**Predicción de Cobertura para un Sistema de Radiodifusión Sonora en Frecuencia Modulada (FM) utilizando Sistemas de Información Geográfica (SIG)** 

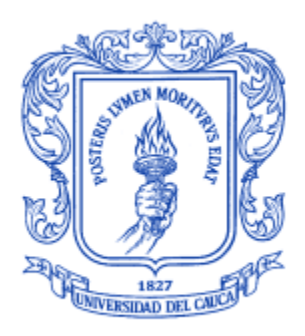

# **Anexos**

# **Erney Oswaldo Ceron Muñoz Diego Alexander Vega Tello**

**Director: Víctor Manuel Quintero Flórez**

*Universidad del Cauca*

**Facultad de Ingeniería Electrónica y Telecomunicaciones Departamento de Telecomunicaciones Grupo de Radio e InALámbricas - GRIAL Línea de Investigación en Señales y Sistemas de Acceso y Difusión Basados en Radio Popayán, Septiembre 2010**

## **TABLA DE CONTENIDO**

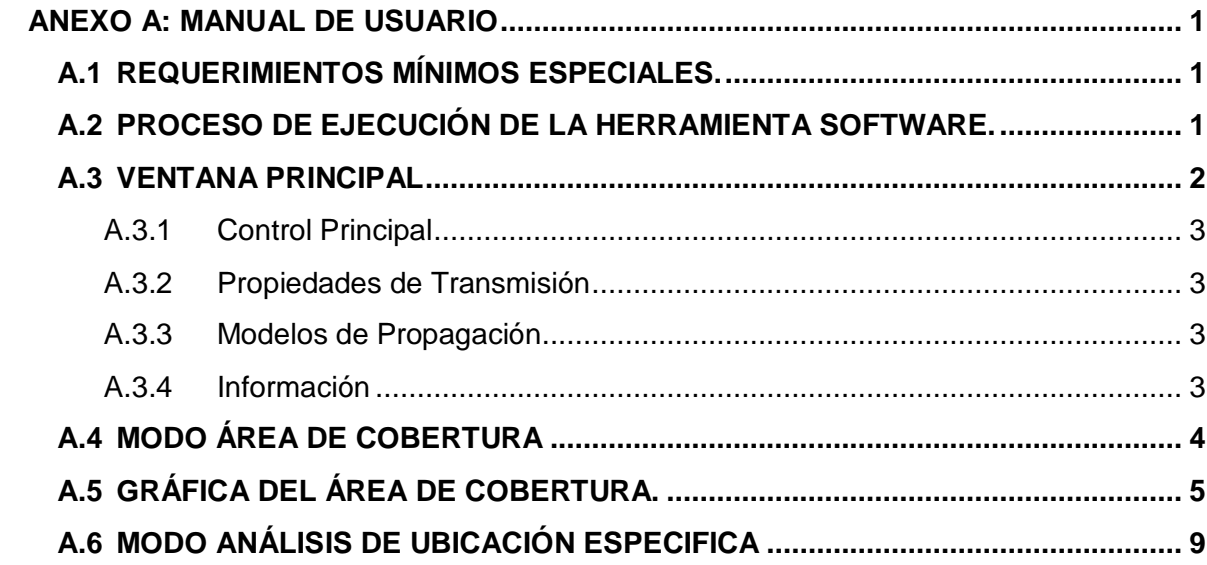

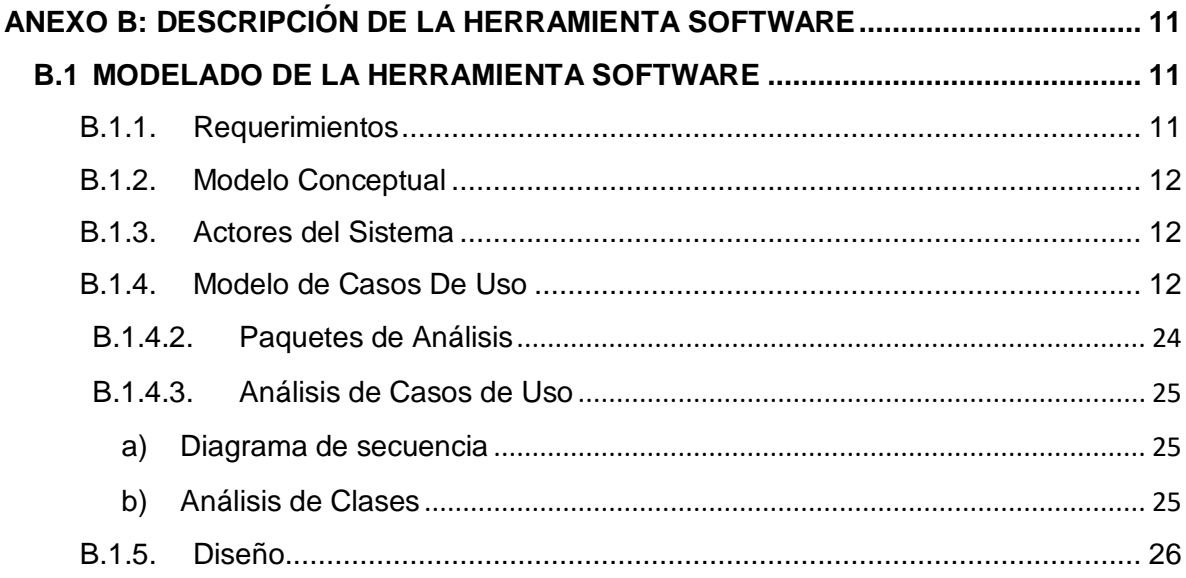

## **LISTA DE FIGURAS**

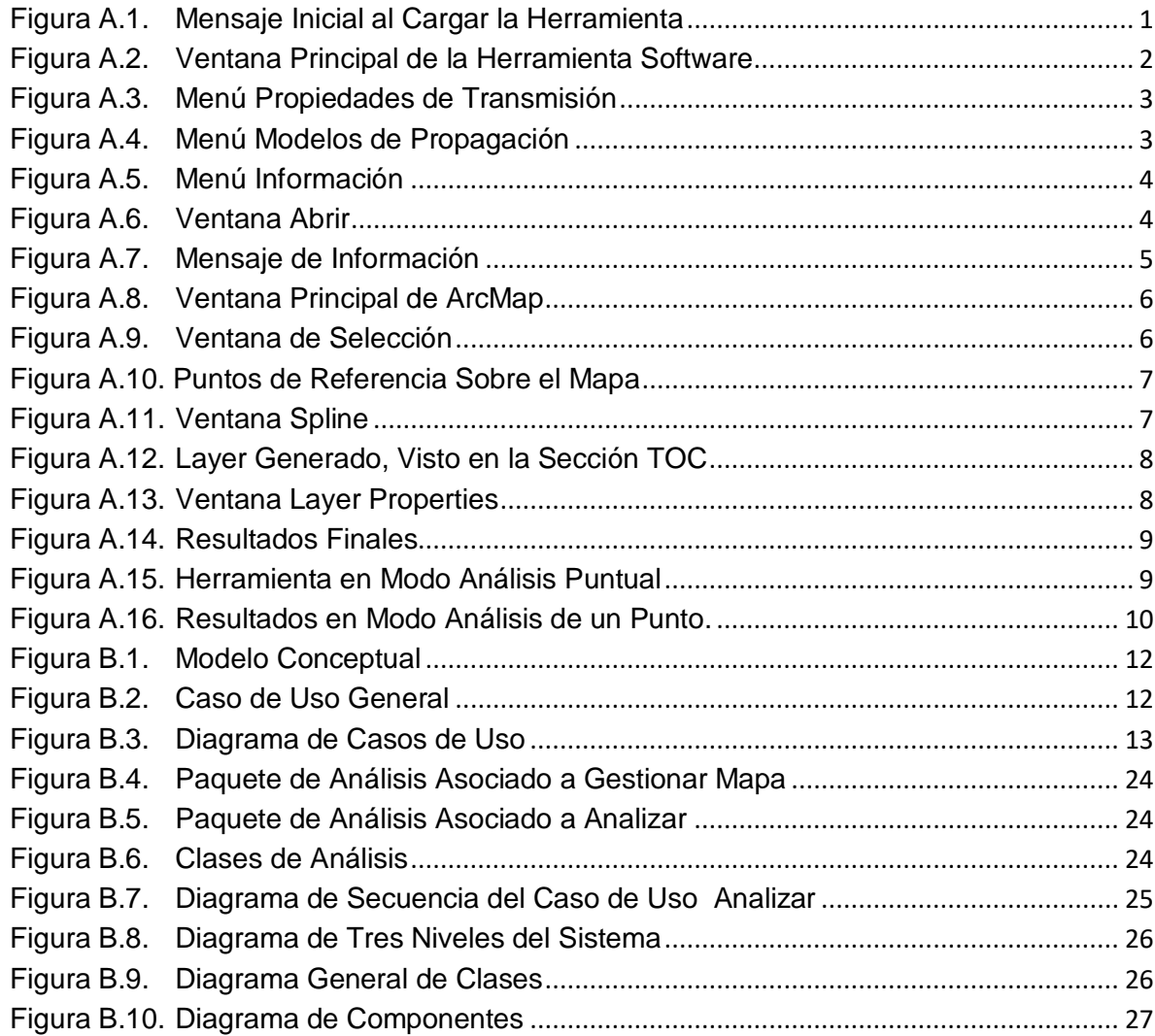

# **LISTA DE TABLAS**

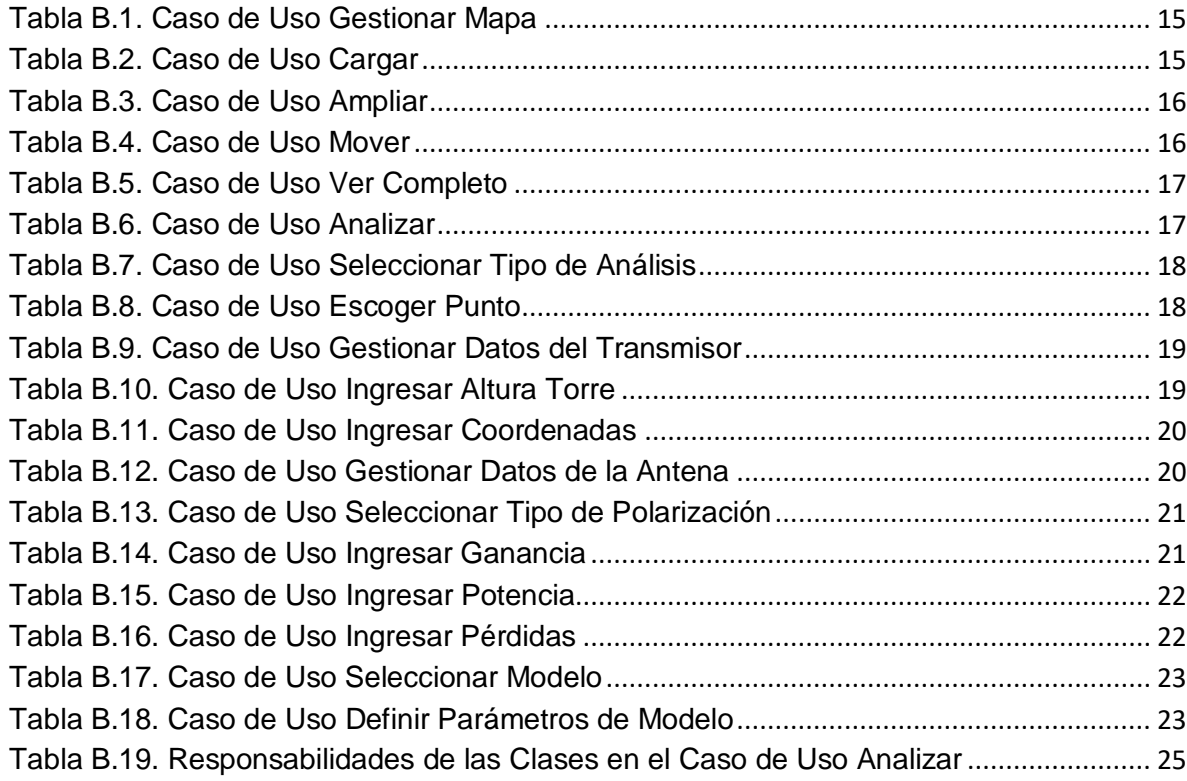

#### **ANEXO A: MANUAL DE USUARIO**

<span id="page-4-0"></span>En este anexo se describe el procedimiento para la instalación y el uso de la herramienta de predicción de cobertura para un Sistema de Radiodifusión Sonora en Frecuencia Modulada FM, utilizando Sistemas de Información Geográfica SIG.

# <span id="page-4-1"></span>**A.1 REQUERIMIENTOS MÍNIMOS ESPECIALES.**

Para que la herramienta software funcione correctamente es necesario contar con un procesador Pentium IV a 100 MHz, 1 GB de memoria RAM, 2 GB disponibles en disco duro, Sistema Operativo XP con Service Pack 2 y ArcGIS 9.2<sup>1</sup>, el cual se puede adquirir en línea desde la página oficial de ESRI<sup>2</sup> por un valor de U\$1500, también es posible obtener una versión de prueba para 60 días $^3$ .

# <span id="page-4-2"></span>**A.2 PROCESO DE EJECUCIÓN DE LA HERRAMIENTA SOFTWARE.**

La herramienta software desarrollada de uso libre no requiere un proceso de instalación como tal, es suficiente con ejecutar el archivo FMPrediction.exe, ubicado en la carpeta FMPrediction, la cual se debe copiar previamente en cualquier localización del disco duro. En esta carpeta también se guarda el mapa del departamento del Cauca.

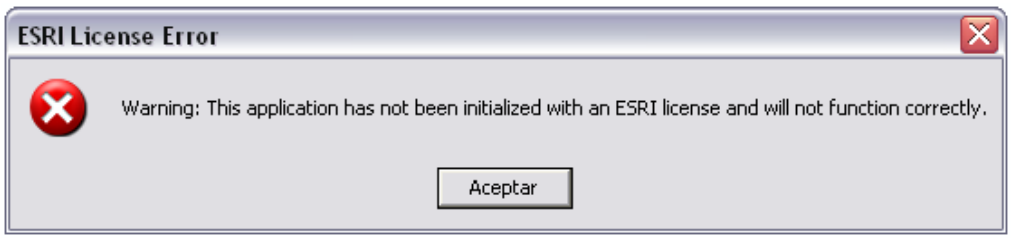

Figura A.1. Mensaje Inicial al Cargar la Herramienta

<span id="page-4-3"></span>Al ejecutar el archivo mencionado, aparece una ventana con mensaje de error, como se muestra en la figura A.1; para continuar con la aplicación se hace clic en aceptar.

 $\overline{a}$ <sup>1</sup> Guía de instalación en http://www.imedea.uib.es/gis/geoportal/doc/Guia\_instalacion\_ArcGIS.pdf

<sup>2</sup> Disponible en http://www.esri.com/software/arcgis/arcview/pricing.html

<sup>3</sup> Versión de prueba en http://www.esri.com/software/arcgis/extensions/3danalyst/evaluate.html

Este mensaje se debe a que la versión utilizada para el desarrollo de la herramienta no cuenta con el paquete ESRI Developer Kit, que hace más fácil el desarrollo de software basado en SIG.

#### <span id="page-5-0"></span>**A.3 VENTANA PRINCIPAL**

Luego de ejecutar el archivo FMPrediction, se abre una ventana con la interfaz principal de la herramienta software para la predicción del área de cobertura de Sistemas de Radiodifusión FM utilizando SIG. La cual se encuentra dividida en cuatro pestañas agrupadas según características y funcionalidades comunes tal como se presenta en la figura A.2.

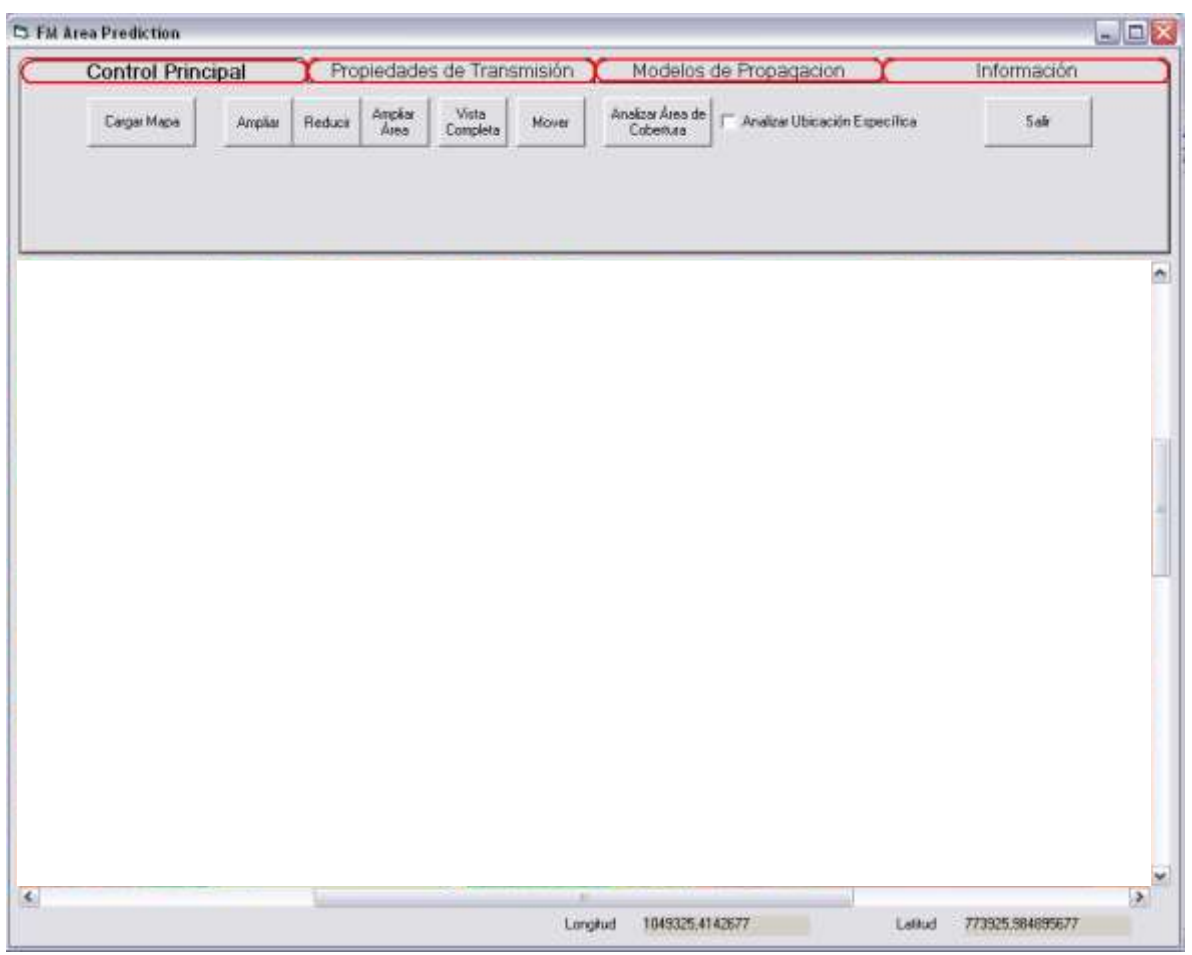

Figura A.2. Ventana Principal de la Herramienta Software

<span id="page-5-1"></span>La ventana principal de la herramienta provee acceso y control a las funciones de la misma.

#### <span id="page-6-0"></span>A.3.1 Control Principal

Desde el control principal se carga y controla el mapa y su visualización; además permite seleccionar el modo de operación de la herramienta<sup>4</sup> y salir de la misma.

#### <span id="page-6-1"></span>A.3.2 Propiedades de Transmisión

En esta pestaña se fija la posición del transmisor en el mapa, la altura de la torre en metros, la potencia del transmisor en vatios, la ganancia de la antena en  $dBi$ , la frecuencia de operación entre 88 y 108  $MHz$ , las pérdidas de la línea de transmisión, y las pérdidas adicionales en dB, como se muestra en la figura A.3.

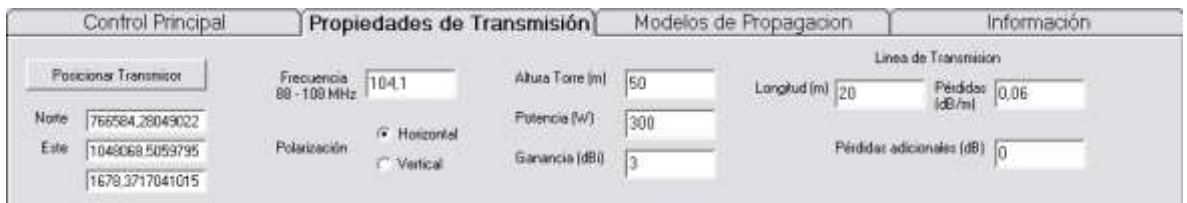

Figura A.3. Menú Propiedades de Transmisión

### <span id="page-6-4"></span><span id="page-6-2"></span>A.3.3 Modelos de Propagación

Antes de determinar el área de cobertura es necesario seleccionar el modelo de propagación sobre el cual se basará este análisis, este menú se muestra en la figura A.4.

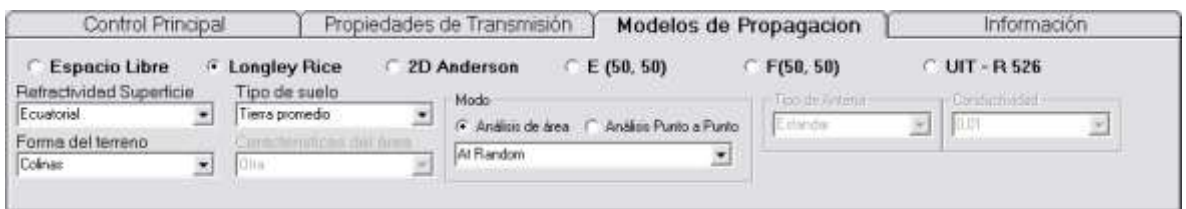

Figura A.4. Menú Modelos de Propagación

#### <span id="page-6-5"></span><span id="page-6-3"></span>A.3.4 Información

En esta pestaña se brinda información general sobre los desarrolladores, el director y el grupo de investigación donde se gesto el trabajo de grado, tal como se muestra en la figura A.5.

 $\overline{a}$ <sup>4</sup> Modo de Área de cobertura o Análisis de ubicación específica. Ver secciones A.4 y A.6.

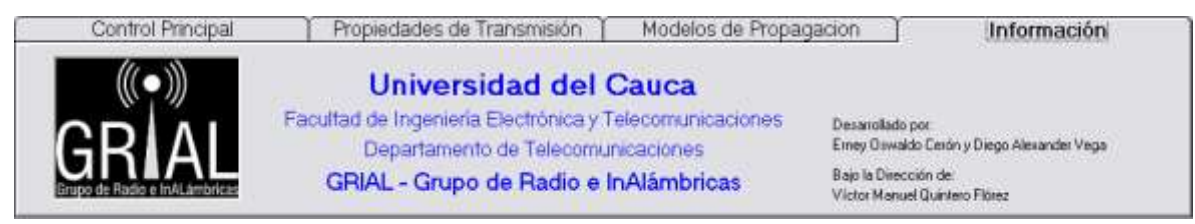

Figura A.5. Menú Información

# <span id="page-7-1"></span><span id="page-7-0"></span>**A.4 MODO ÁREA DE COBERTURA**

 Para encontrar el área de cobertura primero se debe abrir un mapa tipo Red Irregular Triangular (TIN, *Triangular Irregular Network*). Al hacer clic en el botón "Cargar Mapa" de la pestaña "Control Principal" aparecerá una ventana para ubicar el mapa, como se muestra en la figura A.6.

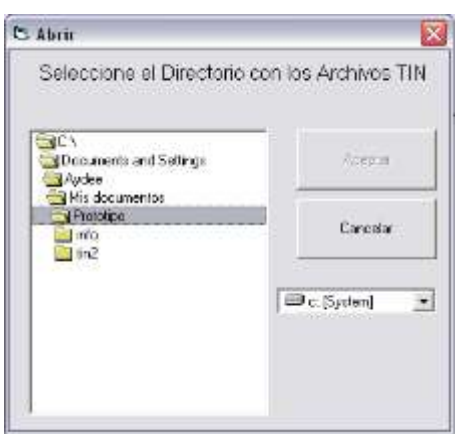

Figura A.6. Ventana Abrir

<span id="page-7-2"></span>El comando Aceptar se habilitará cuando se seleccione una carpeta válida, es decir que contenga un mapa con formato tipo TIN.

 En la pestaña "Propiedades de Transmisión" se posiciona el transmisor sobre el mapa. Este proceso se puede realizar mediante el ingreso manual de las coordenadas en las casillas correspondientes o haciendo clic en el botón "Posicionar Transmisor" y haciendo clic sobre determinada ubicación sobre el mapa; cuando se haya determinado la posición aparecerá automáticamente la elevación del punto en metros. Las coordenadas utilizadas deben ser Universal Transversal de Mercator (UTM, *Universal Transverse Mercator*), ya que es el sistema estándar utilizado por Arcwiew, que provee las librerías para el desarrollo de la herramienta

- Luego es necesario determinar los parámetros del transmisor, como frecuencia, polarización, potencia, ganancia de la antena transmisora, pérdidas, etc. Para se selecciona el modelo de propagación con el cual se desee encontrar el área de servicio.
- Hecho esto, se hace clic sobre el botón "Analizar Área de Cobertura" de la pestaña Control Principal, para esto es necesario seleccionar una ubicación y un nombre para el archivo de texto en el que se guardarán las coordenadas de los puntos de referencia analizados y sus respectivos niveles de intensidad de campo eléctrico. Cuando termine este proceso, aparecerá una ventana como la indicada en la figura A.7.

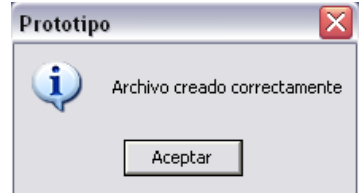

Figura A.7. Mensaje de Información

#### <span id="page-8-1"></span><span id="page-8-0"></span>**A.5 GRÁFICA DEL ÁREA DE COBERTURA.**

Al ejecutar la herramienta FMPrediction y simular las condiciones de una estación de radiodifusión sonora en FM se obtiene un archivo de texto que posteriormente debe ser importado desde ArcMap para graficar el área de cobertura.

Para esto, se abre Arcmap, se hace clic en el menú "File", comando "Add Data", y se selecciona el archivo de texto previamente generado con la herramienta; después se agrega el mapa digital del terreno de la misma manera. Cuando el mapa y el archivo de texto se hayan insertado, aparecerán en la sección Tabla de Contenidos (TOC, *Table of Contents*) de la venta principal de ArcMap, ubicada en el extremo izquierdo del área de trabajo como se presenta en la figura A.8.

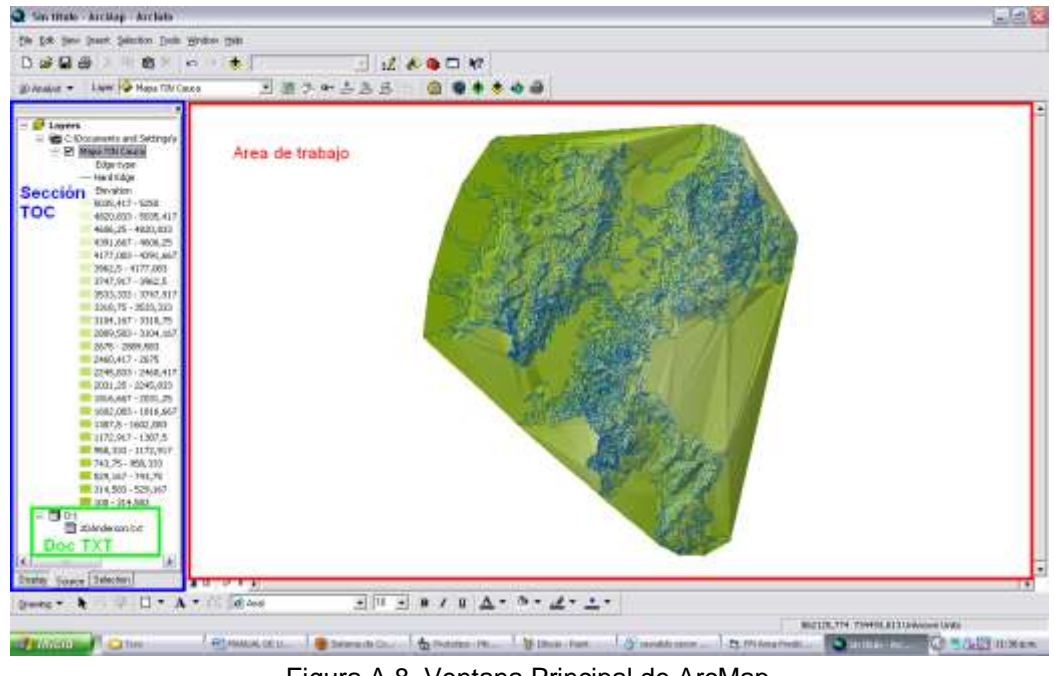

Figura A.8. Ventana Principal de ArcMap

<span id="page-9-0"></span>Ahora se hace clic derecho sobre el archivo TXT localizado en la Sección TOC y se selecciona la opción "Display XY Data", con la que se visualiza una ventana como la mostrada en la figura A.9

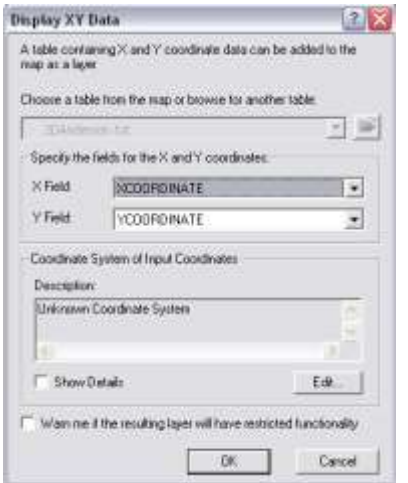

Figura A.9. Ventana de Selección

<span id="page-9-1"></span>En los campos "X Field", "Y Field", se selecciona XCOORDINATE – YCOORDINATE respectivamente y luego se hace clic sobre OK, el proceso tarda unos segundos y se mostrarán sobre el mapa una serie de puntos como en la figura A.10.

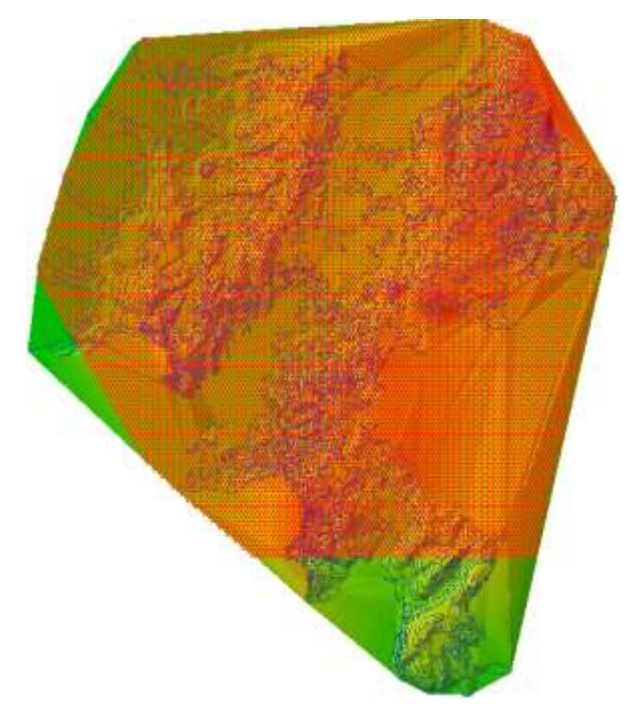

Figura A.10. Puntos de Referencia Sobre el Mapa

<span id="page-10-0"></span>Para obtener una visualización correcta de los datos mediante los valores guardados en el archivo de texto, es necesario utilizar el método de interpolación Spline<sup>5</sup>.

En el menú "3D Analyst" de Arcmap, se selecciona la opción "Interpolate to Raster", luego el método de interpolación "Spline" y aparece la ventana mostrada en la figura A.11.

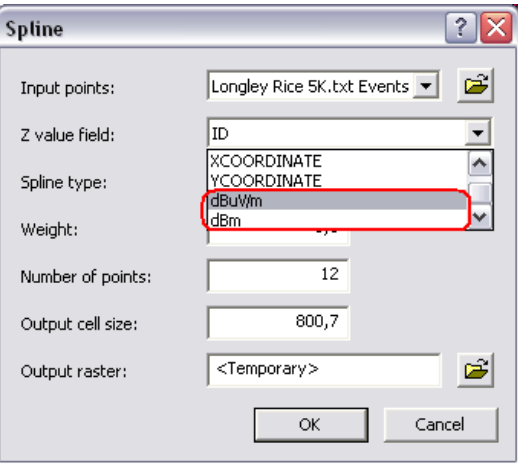

Figura A.11. Ventana Spline

<span id="page-10-1"></span> $\overline{a}$ 

<sup>5</sup> Método de interpolación descrito en

http://online.redwoods.cc.ca.us/instruct/darnold/laproj/Fall98/SkyMeg/proj.pdf

Es importante seleccionar adecuadamente en "*Z value field*", la opción "*dBuV/m*" para que muestre los valores de intensidad de campo eléctrico en la interpolación ó "*dBm*" si se desean los valores de intensidad de potencia. Cuando se presiona OK, se inicia el proceso de análisis y se obtiene la visualización en un Layer tipo Ráster de los valores generados a partir del documento de texto. En la sección TOC de ArcMap se muestra el Layer generado, figura A.12.

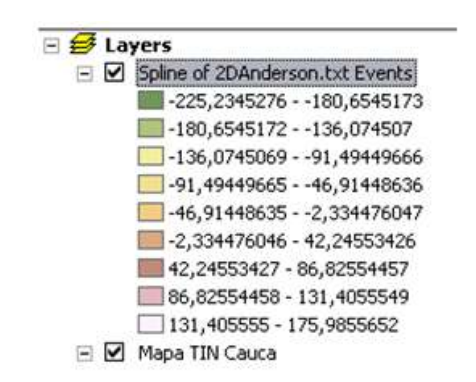

Figura A.12. Layer Generado, Visto en la Sección TOC

<span id="page-11-0"></span>Al hacer doble clic sobre esta capa, se abre la ventana llamada "Layer Properties" y en la pestaña "Symbology" se puede modificar la forma en la que se visualizan los datos, tal como se muestra en la figura A.13.

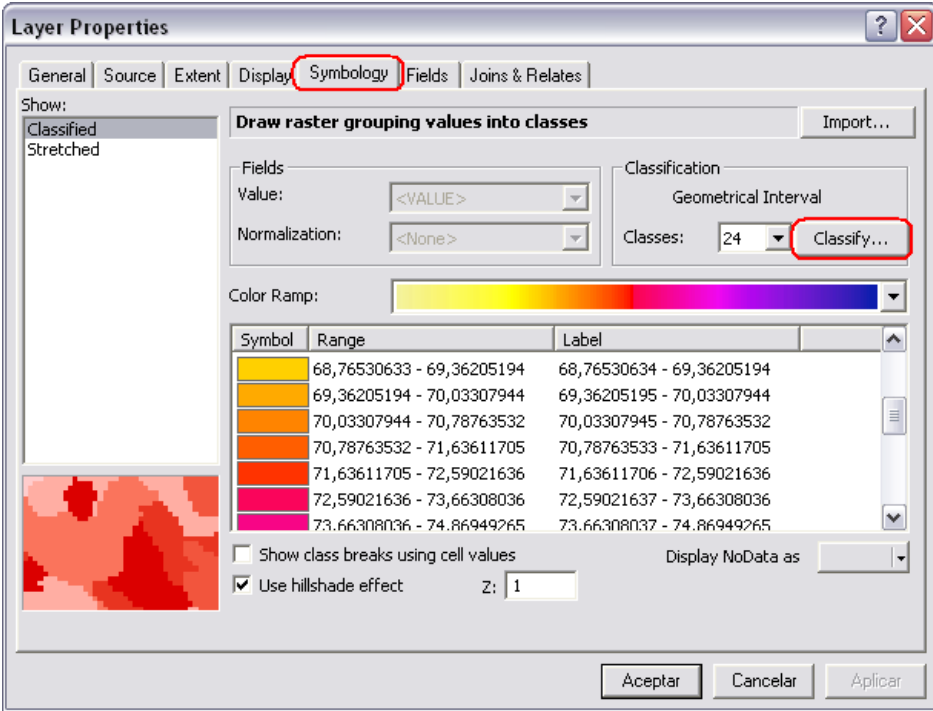

<span id="page-11-1"></span>Figura A.13. Ventana Layer Properties

Al seleccionar "Classify" se puede determinar el rango para cada color, así como también los valores que se desean excluir de la gráfica; después de hacer todo esto y para un nivel de intensidad de campo eléctrico superior a 66 dBuV/m, se visualiza una imagen como la mostrada en la figura A.14.

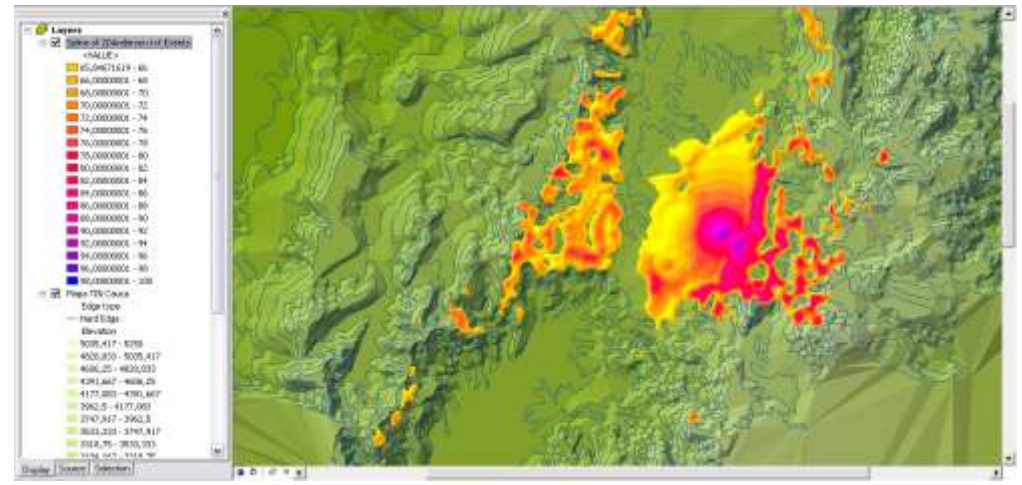

Figura A.14. Resultados Finales

## <span id="page-12-1"></span><span id="page-12-0"></span>**A.6 MODO ANÁLISIS DE UBICACIÓN ESPECIFICA**

La herramienta Predicción de cobertura para un Sistema de Radiodifusión Sonora en Frecuencia Modulada (FM) utilizando Sistemas de Información Geográfica (SIG), permite hacer un cálculo aproximado de los niveles de intensidad de campo eléctrico en una ubicación previamente determinada por el usuario, para esto se debe habilitar la casilla "Analizar Ubicación Específica" de la pestaña "Control Principal", como se muestra en la figura A.15.

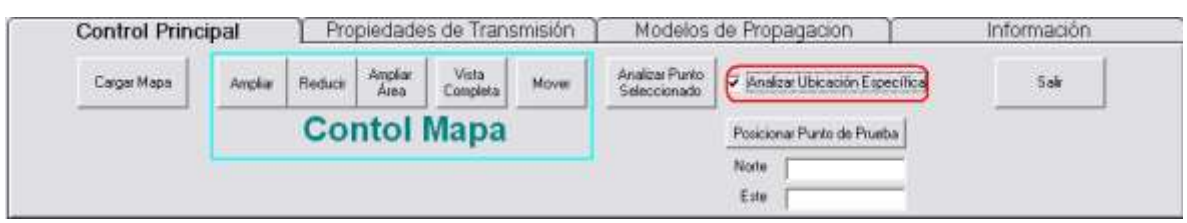

Figura A.15. Herramienta en Modo Análisis Puntual

<span id="page-12-2"></span>Luego, se repite el procedimiento mencionado en la sección A.4, se selecciona la posición del punto y se hace clic en el botón "Analizar Punto Seleccionado". De esta manera, se obtendrá un resumen para la ubicación en cuestión como se muestra en la figura A.16, donde se expone las coordenadas de este punto y su elevación en metros. Además se muestra el nivel de campo eléctrico encontrado con cada uno de los modelos de predicción propuestos.

| Resumen ubicación específica                                                                                                    |                                           |                                  |                           |           |                               |  |  |  |
|----------------------------------------------------------------------------------------------------|-------------------------------------------|----------------------------------|---------------------------|-----------|-------------------------------|--|--|--|
| Transmisor<br>Punto de Análisis                                                                                                    | Coordenada $\times$<br>1054896<br>1042816 | Coordenada Y<br>770260<br>767634 | Elevación<br>1750<br>1527 |           | Distancia al Tx<br>0<br>12361 |  |  |  |
| Intensidad de Campo en el Punto Seleccionado para cada Modelo de Propagación (dBuV/m)<br>E(50,50)<br>2D Anderson<br>F(50,50)<br>Rec ITU 526 - 10<br>Espacio Libre<br>Longley Rice |                                           |                                  |                           |           |                               |  |  |  |
| 68.311                                                                                                    | 63.491                                    | 61,534                           | 44.962                    | 64.107    | 38,879                        |  |  |  |
| Nivel de Potencia en el Punto Seleccionado para cada Modelo de Propagación (dBm)                                                                                                  |                                           |                                  |                           |           |                               |  |  |  |
| $-49.239$                                                                                                    | $-54.059$                                 | $-56.016$                        | $-72.588$                 | $-53.443$ | $-78.671$                     |  |  |  |
| Exportar Resúmen                                                                                                    |                                           |                                  |                           |           |                               |  |  |  |

<span id="page-13-0"></span>Figura A.16. Resultados en Modo Análisis de un Punto.

### **ANEXO B: DESCRIPCIÓN DE LA HERRAMIENTA SOFTWARE**

<span id="page-14-0"></span>En este anexo se presenta una descripción de algunos lineamientos de modelado del Proceso Unificado de Desarrollo (UML, Unified Modeling Language) para el diseño y construcción de proyectos informáticos.

### <span id="page-14-1"></span>**B.1 MODELADO DE LA HERRAMIENTA SOFTWARE**

- <span id="page-14-2"></span>B.1.1. Requerimientos
	- Diseñar e implementar un sistema informático que permita determinar la zona de servicio de una Estación de Radiodifusión Sonora en FM, haciendo uso de un Mapa Digital de Elevación y/o un Sistema de Información Geográfica.
	- Realizar funciones que permitan manipular un mapa digital de elevación tales como:
		- o Cargar
		- o Mover
		- o Ampliar
		- o Reducir
		- o Identificar puntos
		- o Visualización completa
	- Determinar el área de servicio para la estación sonora utilizando cualquiera de los siguientes modelos de propagación:
		- o Espacio Libre
		- o Longley Rice
		- o 2D Anderson
		- $O E (50,50)$
		- $O$  F (50,50)
		- $\circ$  Rec ITU 526 10
	- Calcular la potencia o intensidad de campo eléctrico de recepción en un punto determinado para los modelos enunciados en el ítem anterior.

#### <span id="page-15-0"></span>B.1.2. Modelo Conceptual

El sistema está conformado por dos clases principales: Modelos y Mapa. La clase Modelos permite calcular las pérdidas para cada uno de los métodos implementados en ella. Por otro lado, la clase Mapa contiene información del Mapa Digital de Elevación y funciones esenciales para su consulta.

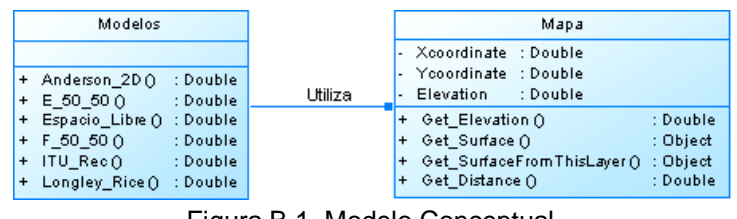

Figura B.1. Modelo Conceptual

#### <span id="page-15-3"></span><span id="page-15-1"></span>B.1.3. Actores del Sistema

El sistema posee un único actor, el diseñador del Sistema de Radiodifusión Sonora en FM, como se muestra en la figura B.2.

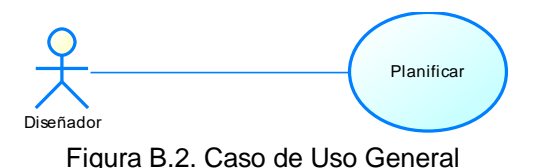

<span id="page-15-4"></span><span id="page-15-2"></span>B.1.4. Modelo de Casos De Uso

Para *Gestionar el Mapa*, se debe acceder a éste mediante el caso de uso *Cargar*. Después de haberlo hecho, se pueden utilizar las funciones *Ampliar*, *Reducir*, *Mover* y *Ver Completo* que permiten tener control sobre la interfaz del mapa.

A partir de este momento, se pueden *Analizar* los datos del perfil del terreno, para esto se necesita *Gestionar Datos del Transmisor* por medio de los casos de uso *Ingresar Coordenadas* e *Ingresar Altura de la Torre*, además se deben *Gestionar Datos de la Antena* haciendo uso de *Seleccionar Polarización*, *Ingresar Ganancia*, *Ingresar Potencia* e *Ingresar Pérdidas*.

Finalmente y para completar el proceso se debe seleccionar el modelo de propagación de interés mediante el caso de uso *Seleccionar Modelo* y después *Ingresar Datos del Modelo*.

Si se desean conocer los niveles de intensidad de campo eléctrico o de potencia en un punto determinado es necesario habilitar esta opción en *Seleccionar Tipo de Análisis* y luego ubicar el punto de interés mediante el caso de uso *Escoger Punto*. En la figura B.3 se muestra el diagrama de casos de uso completo para la herramienta FMPrediction.

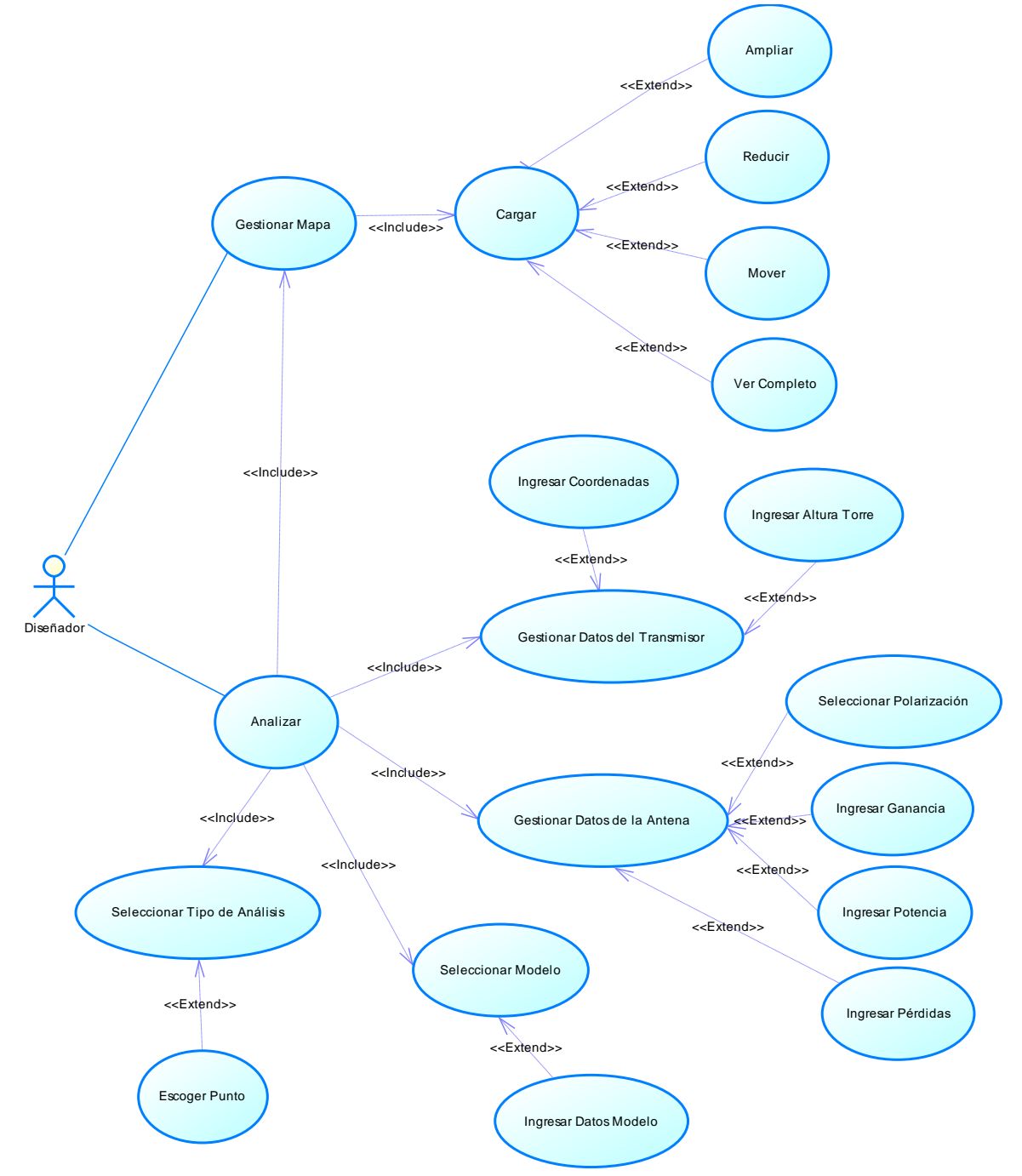

<span id="page-16-0"></span>Figura B.3. Diagrama de Casos de Uso

# B.1.4.1. Descripción del Modelo

| Caso N° 01                                                                                         | <b>Caso de Uso: Gestionar Mapa</b>                                        |                       |  |  |             |  |  |  |  |
|----------------------------------------------------------------------------------------------------|---------------------------------------------------------------------------|-----------------------|--|--|-------------|--|--|--|--|
| Objetivo                                                                                           | Realizar acciones sobre el mapa que mejoren su<br>visualización y manejo. |                       |  |  |             |  |  |  |  |
|                                                                                                    | <b>Actores</b>                                                            |                       |  |  |             |  |  |  |  |
| <b>Principales</b><br>Diseñador                                                                    |                                                                           |                       |  |  |             |  |  |  |  |
|                                                                                                    | <b>Precondiciones</b>                                                     |                       |  |  |             |  |  |  |  |
|                                                                                                    |                                                                           |                       |  |  |             |  |  |  |  |
| <b>Secuencia Normal de Eventos</b>                                                                 |                                                                           |                       |  |  |             |  |  |  |  |
| Acción de los actores                                                                              |                                                                           | Respuesta del Sistema |  |  |             |  |  |  |  |
| Usar<br>las opciones para<br>manipulación del mapa: Cargar,<br>Ampliar, Vista general, Mover, etc. | Reconocer la opción<br>Include (Cargar).                                  |                       |  |  | solicitada. |  |  |  |  |
| <b>Excepciones</b>                                                                                 |                                                                           |                       |  |  |             |  |  |  |  |
|                                                                                                    |                                                                           |                       |  |  |             |  |  |  |  |

Tabla B.1. Caso de Uso Gestionar Mapa

<span id="page-18-0"></span>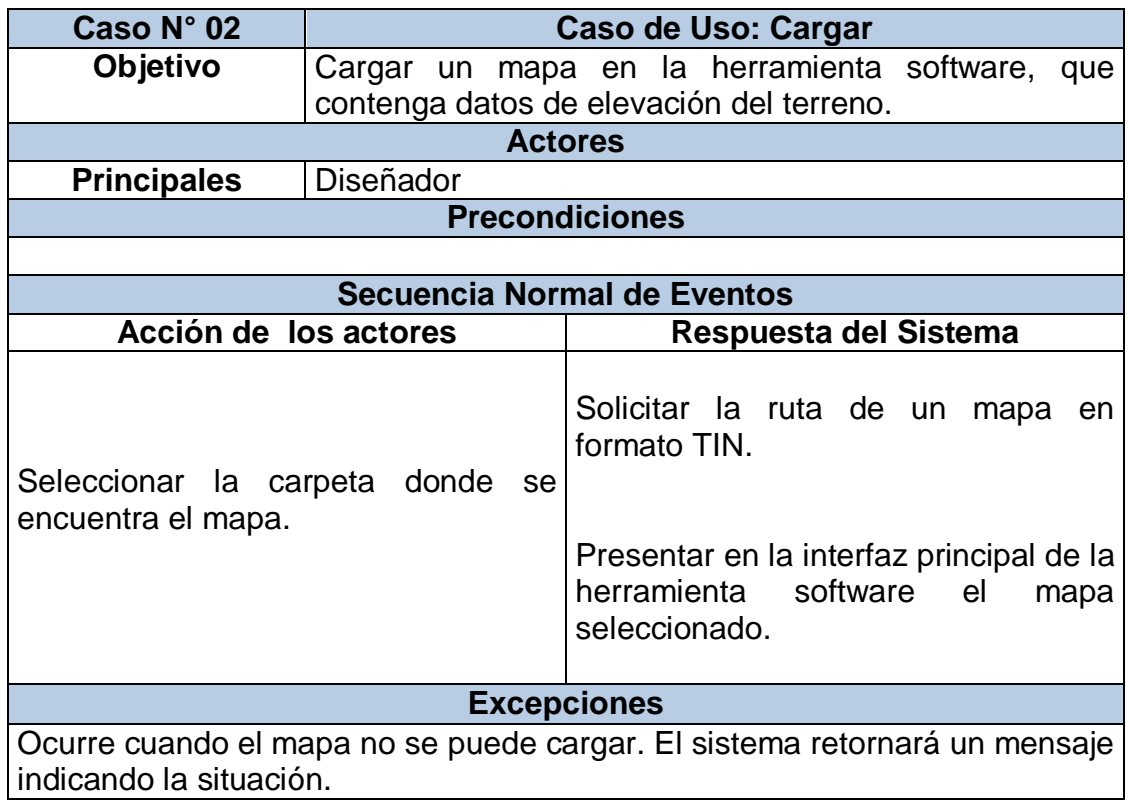

<span id="page-18-1"></span>Tabla B.2. Caso de Uso Cargar

| Caso N° 03                                                               |                             | Caso de Uso: Ampliar                                                                                                    |  |  |  |  |  |
|--------------------------------------------------------------------------|-----------------------------|----------------------------------------------------------------------------------------------------|--|--|--|--|--|
| Objetivo                                                                 |                             | Aumentar el zoom del mapa.                                                                                                    |  |  |  |  |  |
|                                                                          | <b>Actores</b>              |                                                                                                    |  |  |  |  |  |
| <b>Principales</b>                                                       | Diseñador                   |                                                                                                    |  |  |  |  |  |
|                                                                          | <b>Precondiciones</b>       |                                                                                                    |  |  |  |  |  |
|                                                                          |                             | Mapa cargado en el sistema: Caso de uso 02: Cargar                                                                                               |  |  |  |  |  |
|                                                                          | Secuencia Normal de Eventos |                                                                                                    |  |  |  |  |  |
| Acción de los actores                                                    |                             | Respuesta del Sistema                                                                                                    |  |  |  |  |  |
| Seleccionar, sobre la superficie del<br>mapa, el área que desea ampliar. |                             | Mostrar el área seleccionada en la<br>totalidad de la interfaz disponible para<br>el mapa sin causar distorsión sobre<br>su relación de aspecto. |  |  |  |  |  |
|                                                                          | <b>Excepciones</b>          |                                                                                                    |  |  |  |  |  |
|                                                                          |                             |                                                                                                    |  |  |  |  |  |

Tabla B.3. Caso de Uso Ampliar

<span id="page-19-0"></span>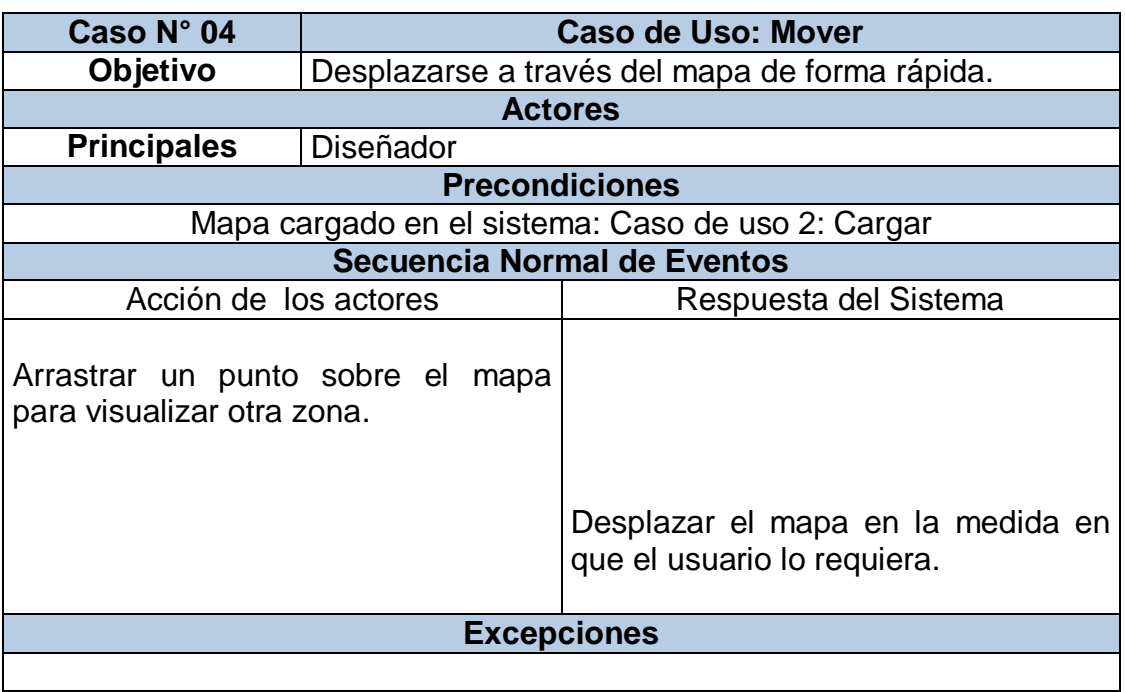

<span id="page-19-1"></span>Tabla B.4. Caso de Uso Mover

| Caso N° 05                          |                                                   | <b>Caso de Uso: Ver Completo</b>         |  |                       |                                                                              |  |  |    |  |  |
|-------------------------------------|---------------------------------------------------|------------------------------------------|--|-----------------------|------------------------------------------------------------------------------|--|--|----|--|--|
| Objetivo                            |                                                   | Permite observar el mapa cargado en toda |  |                       |                                                                              |  |  | su |  |  |
|                                     | extensión.                                        |                                          |  |                       |                                                                              |  |  |    |  |  |
|                                     |                                                   | <b>Actores</b>                           |  |                       |                                                                              |  |  |    |  |  |
| <b>Principales</b>                  | Diseñador                                         |                                          |  |                       |                                                                              |  |  |    |  |  |
| <b>Precondiciones</b>               |                                                   |                                          |  |                       |                                                                              |  |  |    |  |  |
|                                     | Mapa cargado en el sistema: Caso de uso 2: Cargar |                                          |  |                       |                                                                              |  |  |    |  |  |
| Secuencia Normal de Eventos         |                                                   |                                          |  |                       |                                                                              |  |  |    |  |  |
| Acción de los actores               |                                                   |                                          |  | Respuesta del Sistema |                                                                              |  |  |    |  |  |
| Seleccionar un punto sobre el mapa. |                                                   |                                          |  | el área disponible.   | Actualizar el área de vista del Mapa,<br>presentándolo en su totalidad sobre |  |  |    |  |  |
| <b>Excepciones</b>                  |                                                   |                                          |  |                       |                                                                              |  |  |    |  |  |
|                                     |                                                   |                                          |  |                       |                                                                              |  |  |    |  |  |

Tabla B.5. Caso de Uso Ver Completo

<span id="page-20-1"></span><span id="page-20-0"></span>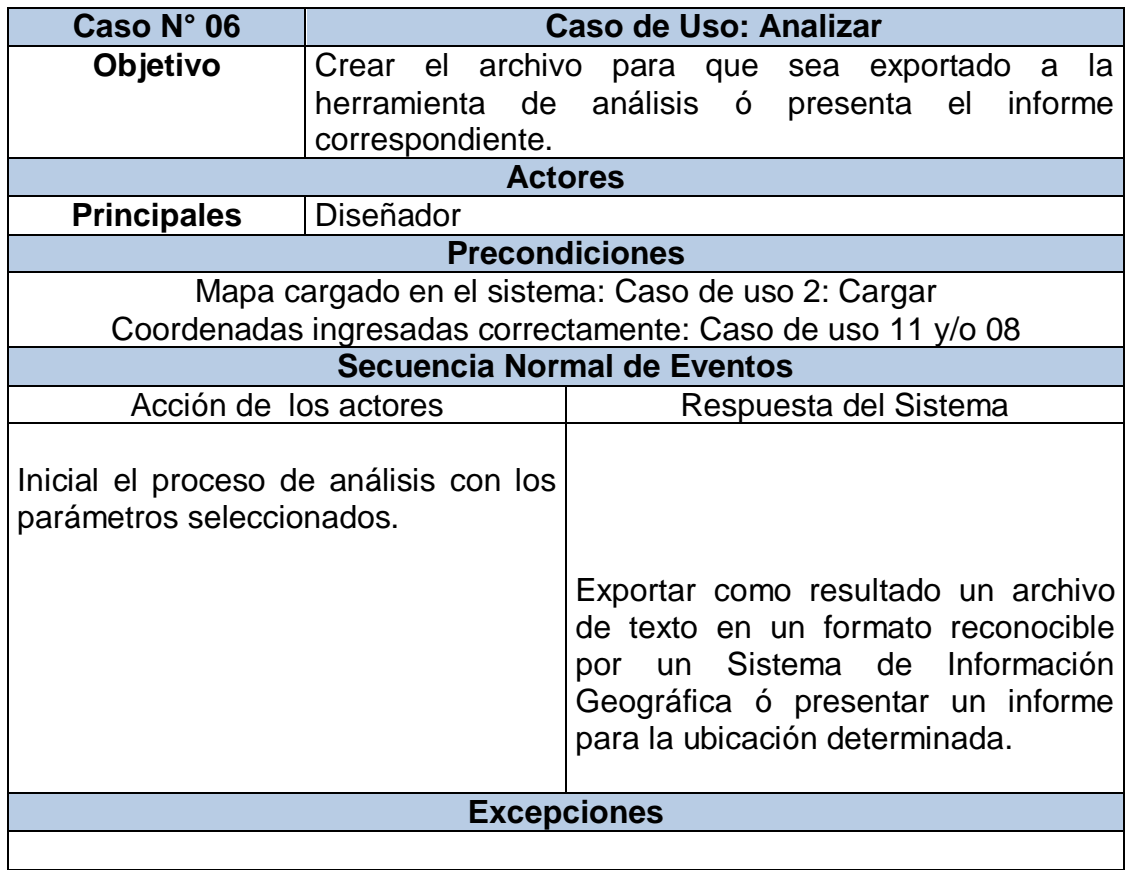

| Caso $N^{\circ}$ 07                                                                    | Caso de Uso: Seleccionar Tipo de Análisis                                                                         |                                                                                                    |  |  |  |  |  |
|----------------------------------------------------------------------------------------|----------------------------------------------------------------------------------------------------|----------------------------------------------------------------------------------------------------|--|--|--|--|--|
| Objetivo                                                                               | Escoger el tipo de análisis que se llevara a cabo, el cual<br>puede ser Área de cobertura o Ubicación Específica. |                                                                                                    |  |  |  |  |  |
| <b>Actores</b>                                                                         |                                                                                                    |                                                                                                    |  |  |  |  |  |
| <b>Principales</b>                                                                     | Diseñador                                                                                                    |                                                                                                    |  |  |  |  |  |
| <b>Precondiciones</b>                                                                  |                                                                                                    |                                                                                                    |  |  |  |  |  |
|                                                                                        |                                                                                                    |                                                                                                    |  |  |  |  |  |
| Secuencia Normal de Eventos                                                            |                                                                                                    |                                                                                                    |  |  |  |  |  |
| Acción de los actores                                                                  |                                                                                                    | Respuesta del Sistema                                                                                                    |  |  |  |  |  |
| Seleccionar uno de los dos tipos de<br>análisis que la aplicación permite<br>realizar. | <b>Excepciones</b>                                                                                                | De acuerdo a la selección del usuario<br>presentar opciones diferentes<br>$\mathsf{v}$<br>correspondientes a cada uno de los<br>tipos de análisis. |  |  |  |  |  |
|                                                                                        |                                                                                                    |                                                                                                    |  |  |  |  |  |
|                                                                                        |                                                                                                    |                                                                                                    |  |  |  |  |  |

Tabla B.7. Caso de Uso Seleccionar Tipo de Análisis

<span id="page-21-0"></span>

| Caso N° 08                                                  | Caso de Uso: Escoger Punto                          |                                                                              |  |  |  |  |  |  |
|-------------------------------------------------------------|-----------------------------------------------------|------------------------------------------------------------------------------|--|--|--|--|--|--|
| Objetivo                                                    |                                                     | Permite seleccionar una ubicación específica en el                           |  |  |  |  |  |  |
|                                                             | mapa para su análisis como punto de recepción de la |                                                                              |  |  |  |  |  |  |
|                                                             | señal.                                              |                                                                              |  |  |  |  |  |  |
|                                                             | <b>Actores</b>                                      |                                                                              |  |  |  |  |  |  |
| <b>Principales</b>                                          | Diseñador                                           |                                                                              |  |  |  |  |  |  |
| <b>Precondiciones</b>                                       |                                                     |                                                                              |  |  |  |  |  |  |
| Haber seleccionado el modo Análisis de ubicación específica |                                                     |                                                                              |  |  |  |  |  |  |
| Mapa cargado en el sistema: Caso de uso 2: Cargar           |                                                     |                                                                              |  |  |  |  |  |  |
| <b>Secuencia Normal de Eventos</b>                          |                                                     |                                                                              |  |  |  |  |  |  |
| Acción de los actores                                       |                                                     | Respuesta del Sistema                                                        |  |  |  |  |  |  |
| Ingresar las coordenadas del punto<br>específico.           |                                                     | Guardar en la interfaz de usuario los<br>datos de posición ingresados por el |  |  |  |  |  |  |
|                                                             |                                                     | diseñador.                                                                   |  |  |  |  |  |  |
|                                                             | <b>Excepciones</b>                                  |                                                                              |  |  |  |  |  |  |
|                                                             |                                                     |                                                                              |  |  |  |  |  |  |

<span id="page-21-1"></span>Tabla B.8. Caso de Uso Escoger Punto

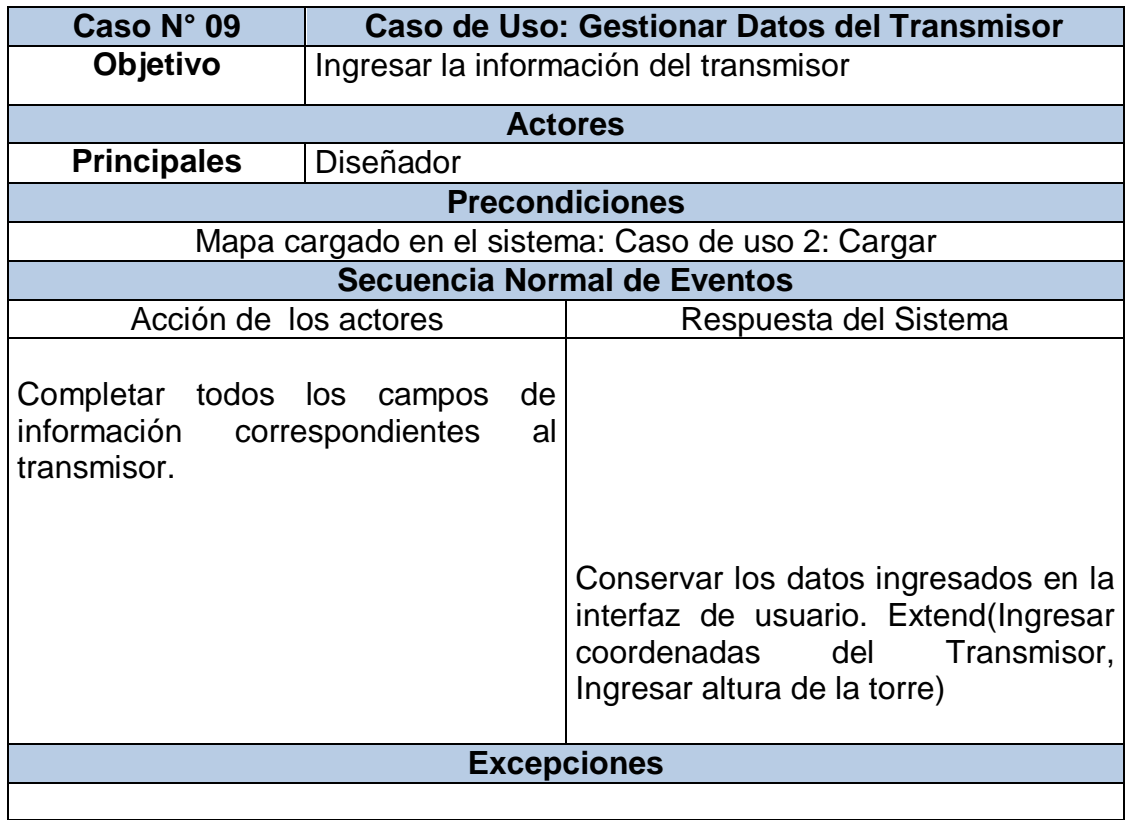

Tabla B.9. Caso de Uso Gestionar Datos del Transmisor

<span id="page-22-0"></span> $\mathbf{I}$ 

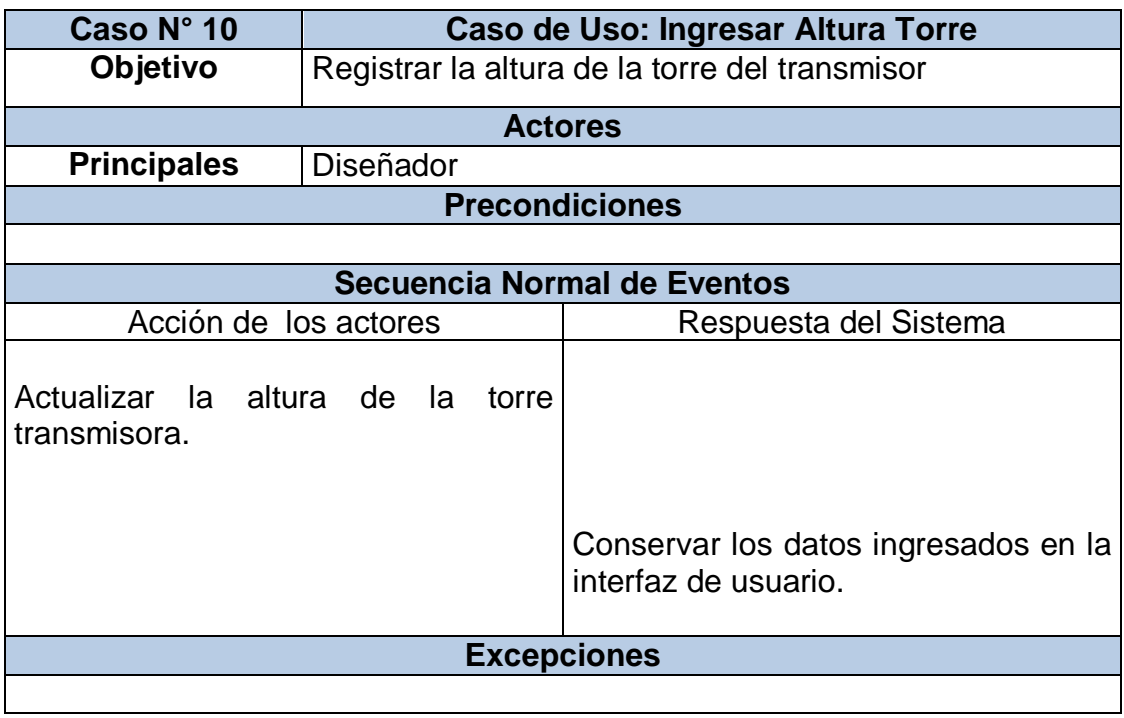

<span id="page-22-1"></span>Tabla B.10. Caso de Uso Ingresar Altura Torre

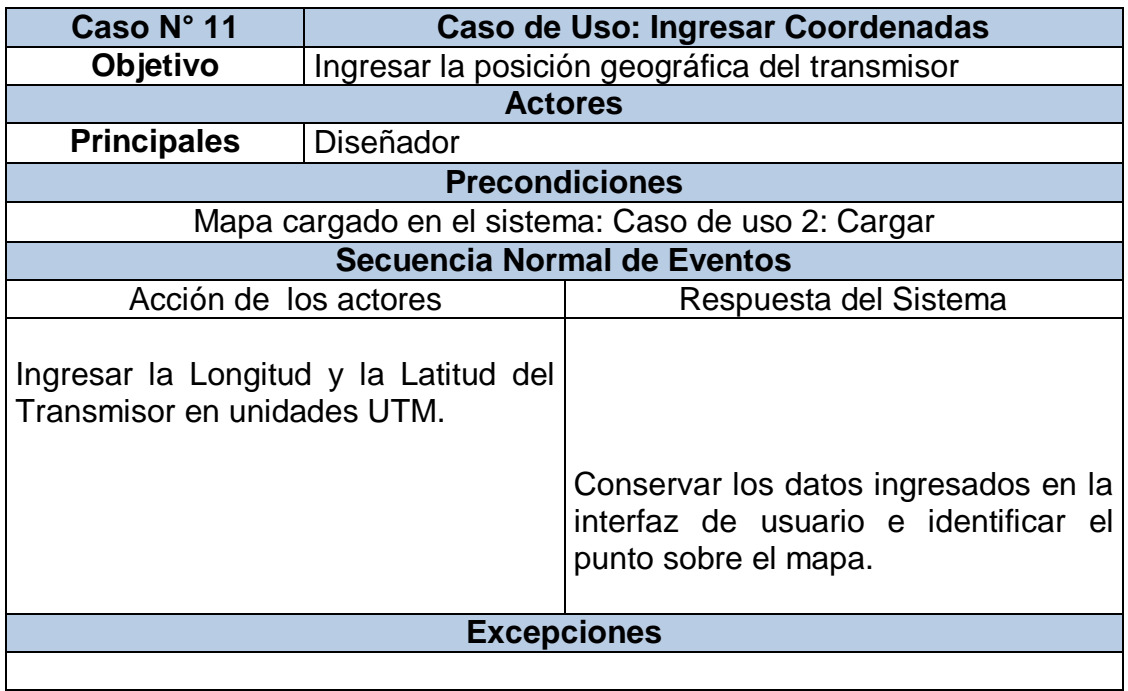

Tabla B.11. Caso de Uso Ingresar Coordenadas

<span id="page-23-0"></span>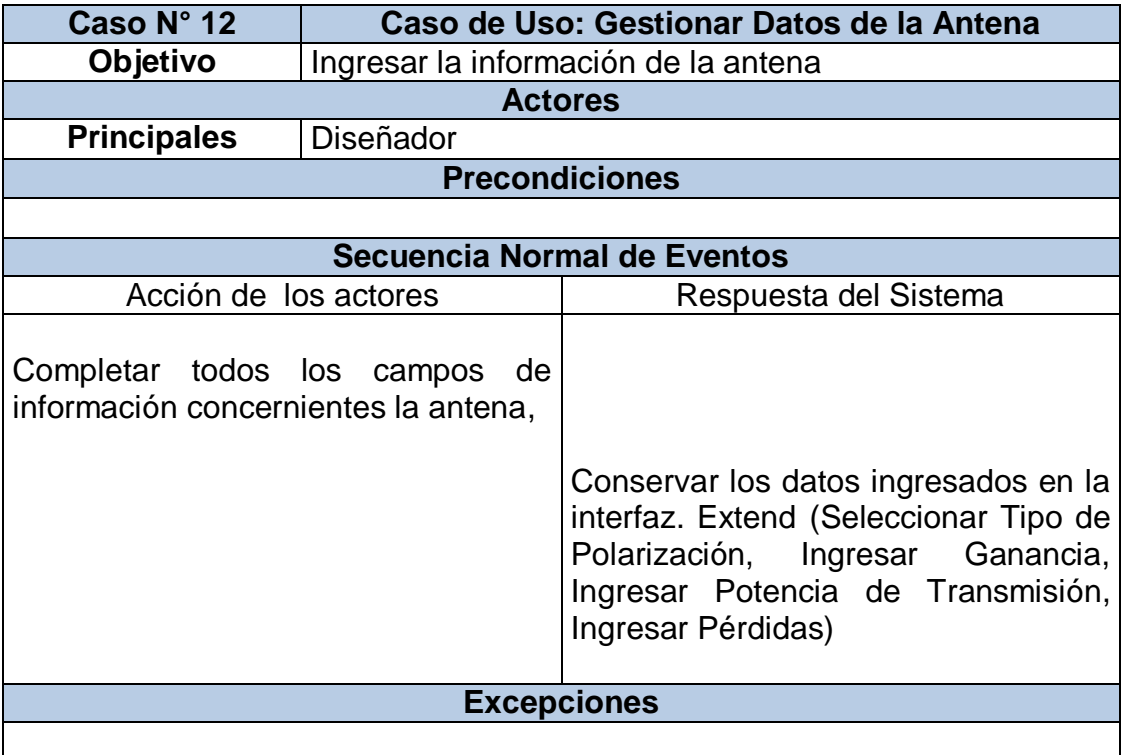

<span id="page-23-1"></span>Tabla B.12. Caso de Uso Gestionar Datos de la Antena

| Caso N° 13                                                                  | Caso de Uso: Seleccionar Tipo de Polarización                 |                       |                                      |  |  |  |  |  |
|-----------------------------------------------------------------------------|---------------------------------------------------------------|-----------------------|--------------------------------------|--|--|--|--|--|
| Objetivo                                                                    | Ingresar la información sobre la polarización de la<br>antena |                       |                                      |  |  |  |  |  |
|                                                                             |                                                               | <b>Actores</b>        |                                      |  |  |  |  |  |
| <b>Principales</b>                                                          | Diseñador                                                     |                       |                                      |  |  |  |  |  |
| <b>Precondiciones</b>                                                       |                                                               |                       |                                      |  |  |  |  |  |
|                                                                             |                                                               |                       |                                      |  |  |  |  |  |
| Secuencia Normal de Eventos                                                 |                                                               |                       |                                      |  |  |  |  |  |
| Acción de los actores                                                       |                                                               | Respuesta del Sistema |                                      |  |  |  |  |  |
| Seleccionar el tipo de polarización de<br>la antena. Vertical u Horizontal. | interfaz de usuario.                                          |                       | Conservar los datos ingresados en la |  |  |  |  |  |
| <b>Excepciones</b>                                                          |                                                               |                       |                                      |  |  |  |  |  |
|                                                                             |                                                               |                       |                                      |  |  |  |  |  |

Tabla B.13. Caso de Uso Seleccionar Tipo de Polarización

<span id="page-24-0"></span>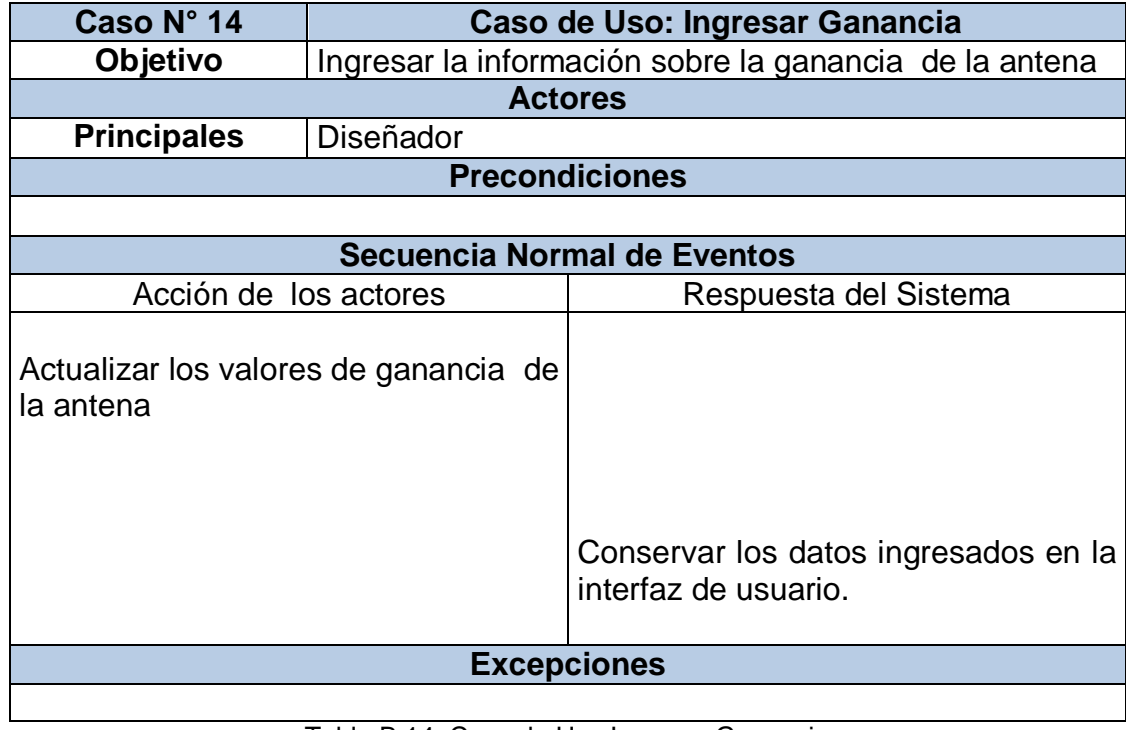

<span id="page-24-1"></span>Tabla B.14. Caso de Uso Ingresar Ganancia

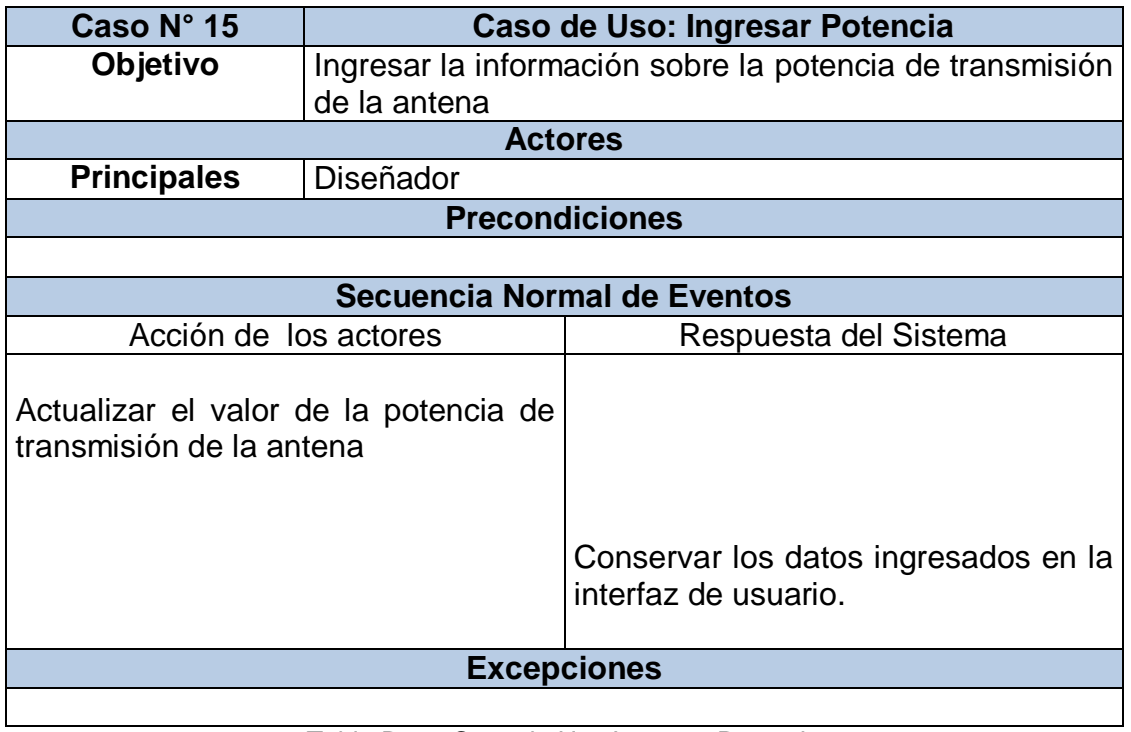

# Tabla B.15. Caso de Uso Ingresar Potencia

<span id="page-25-0"></span>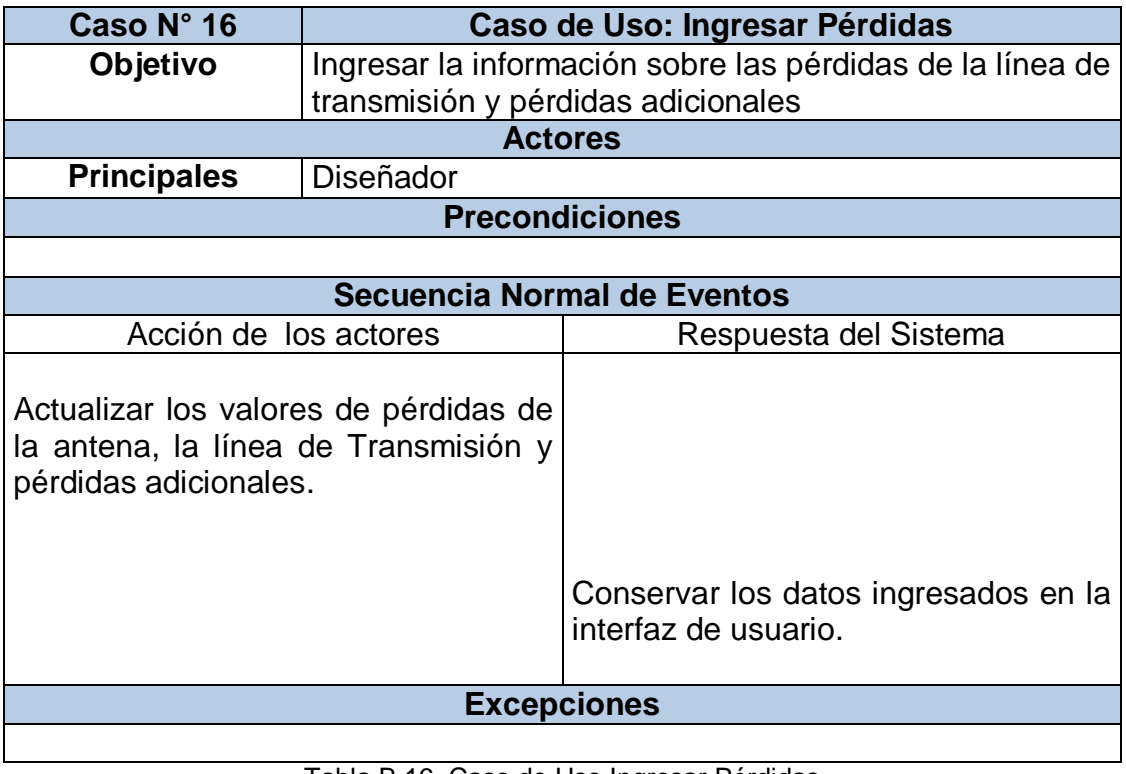

#### <span id="page-25-1"></span>Tabla B.16. Caso de Uso Ingresar Pérdidas

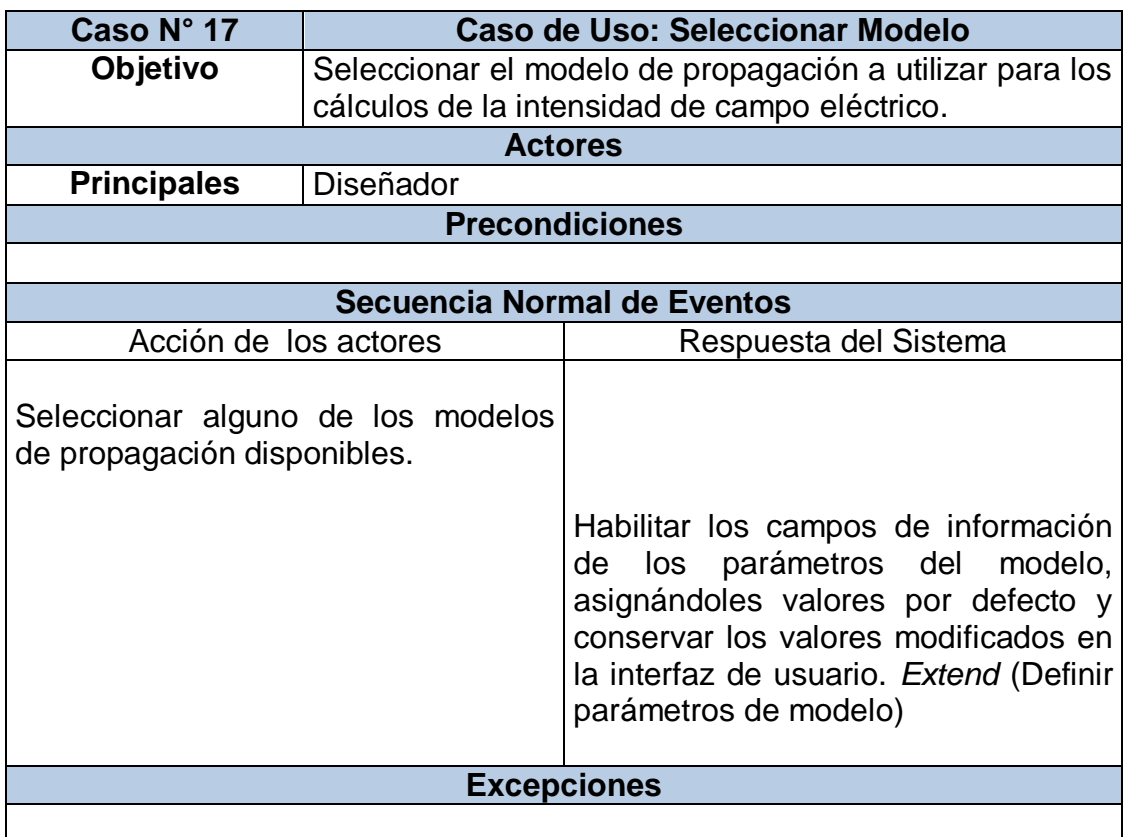

Tabla B.17. Caso de Uso Seleccionar Modelo

<span id="page-26-0"></span>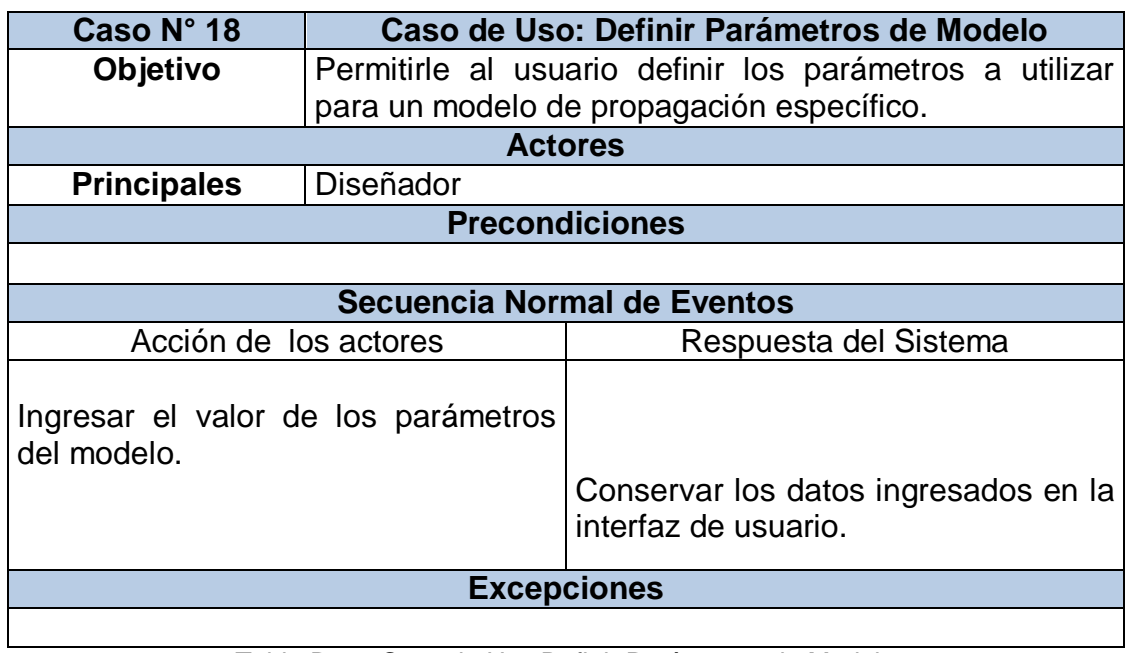

<span id="page-26-1"></span>Tabla B.18. Caso de Uso Definir Parámetros de Modelo

#### <span id="page-27-0"></span>B.1.4.2. Paquetes de Análisis

Caso de uso asociado a Gestionar Mapa

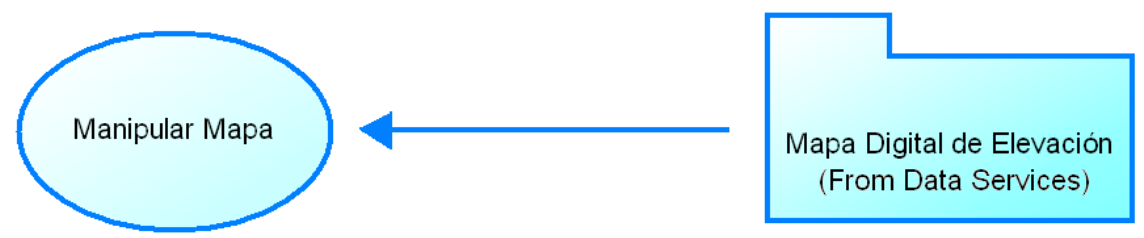

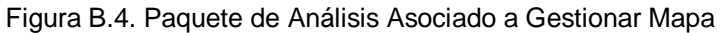

<span id="page-27-1"></span>Caso de uso asociado a Analizar

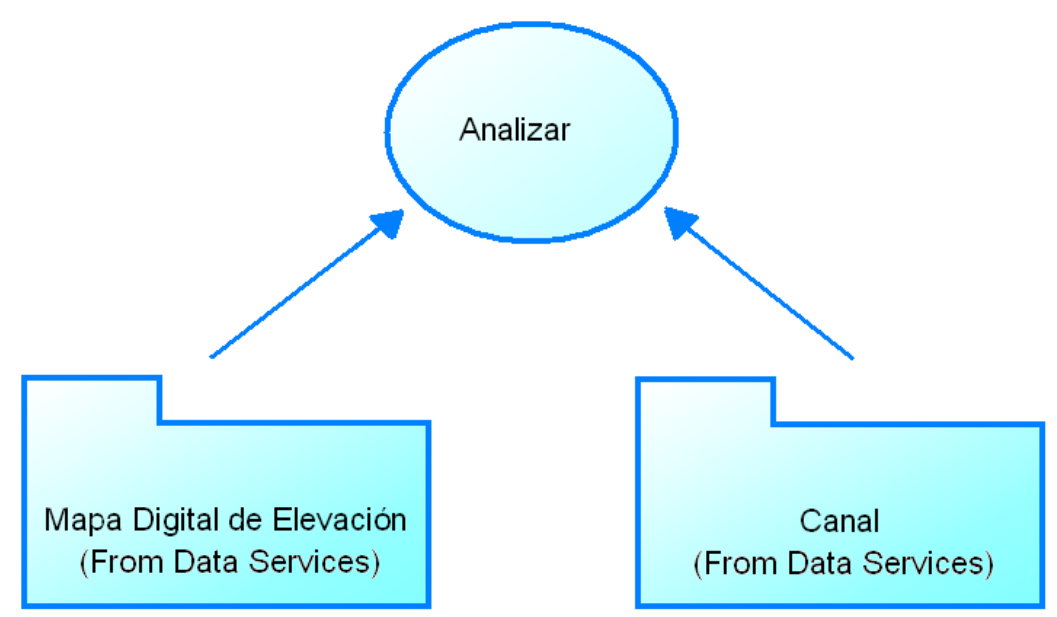

Figura B.5. Paquete de Análisis Asociado a Analizar

<span id="page-27-2"></span>Clases de Análisis

<span id="page-27-3"></span>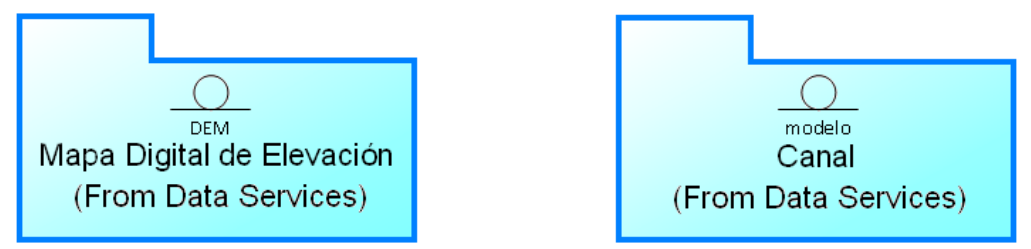

Figura B.6. Clases de Análisis

#### <span id="page-28-0"></span>B.1.4.3. Análisis de Casos de Uso

#### B.1.4.3.1. Caso de uso Analizar

<span id="page-28-1"></span>a) Diagrama de secuencia

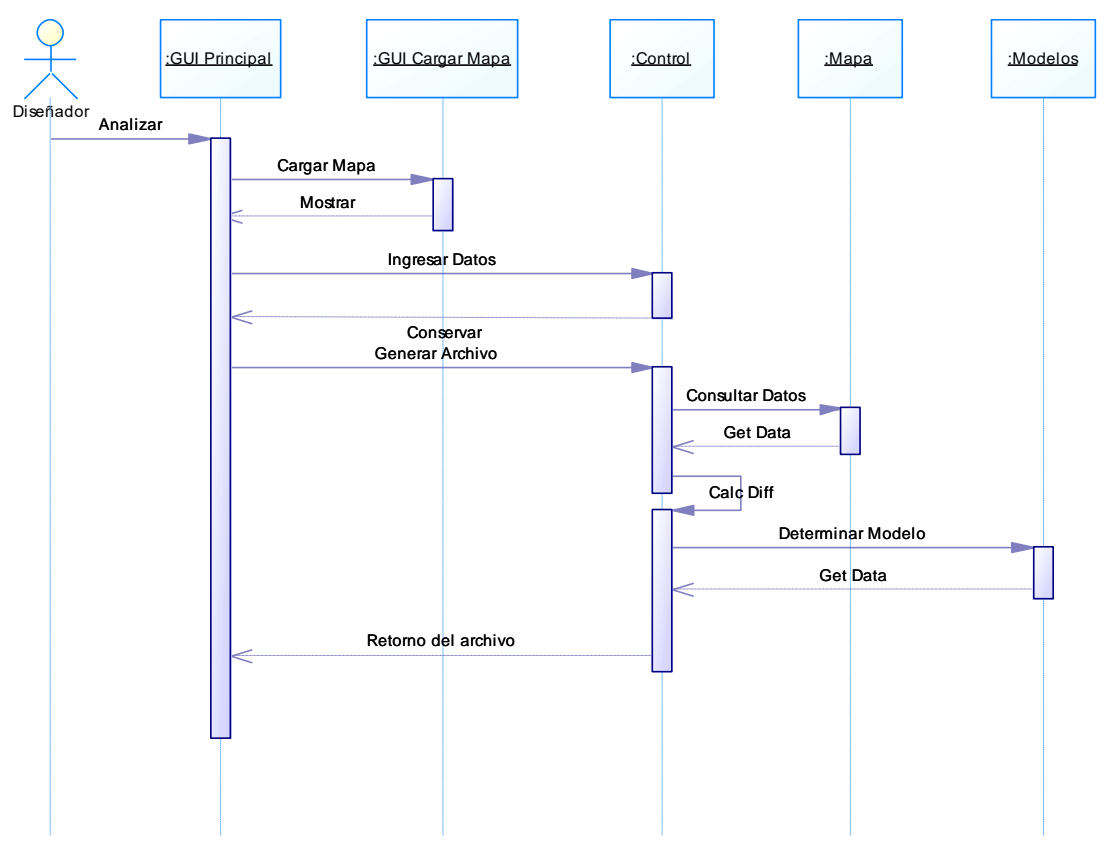

Figura B.7. Diagrama de Secuencia del Caso de Uso Analizar

<span id="page-28-3"></span><span id="page-28-2"></span>b) Análisis de Clases

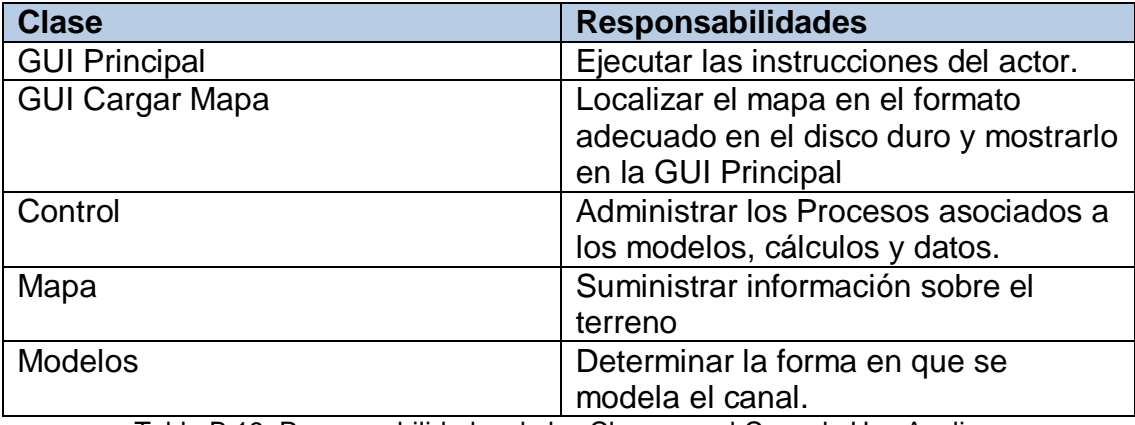

<span id="page-28-4"></span>Tabla B.19. Responsabilidades de las Clases en el Caso de Uso Analizar

#### <span id="page-29-0"></span>B.1.5. Diseño

<span id="page-29-1"></span>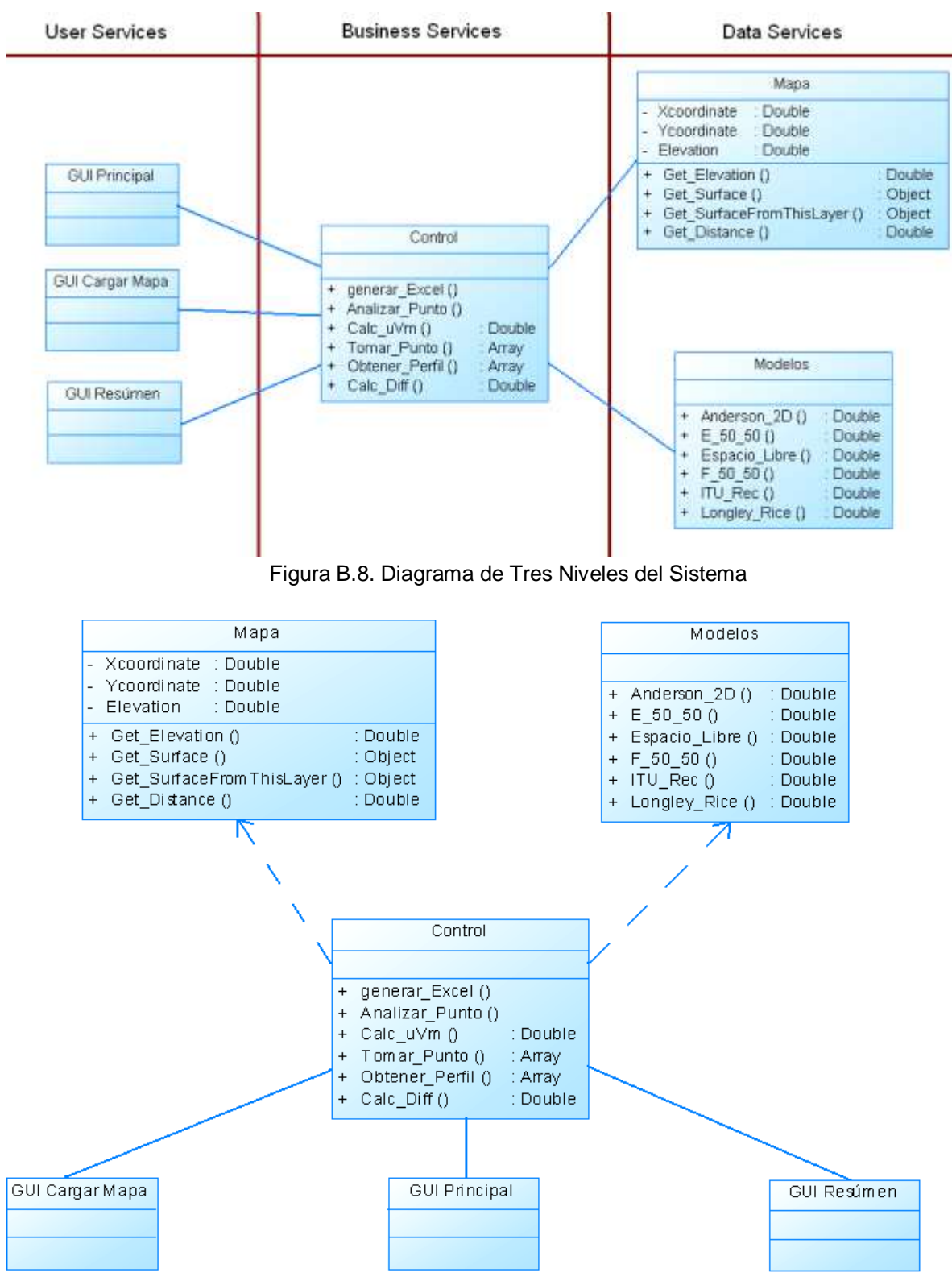

<span id="page-29-2"></span>Figura B.9. Diagrama General de Clases

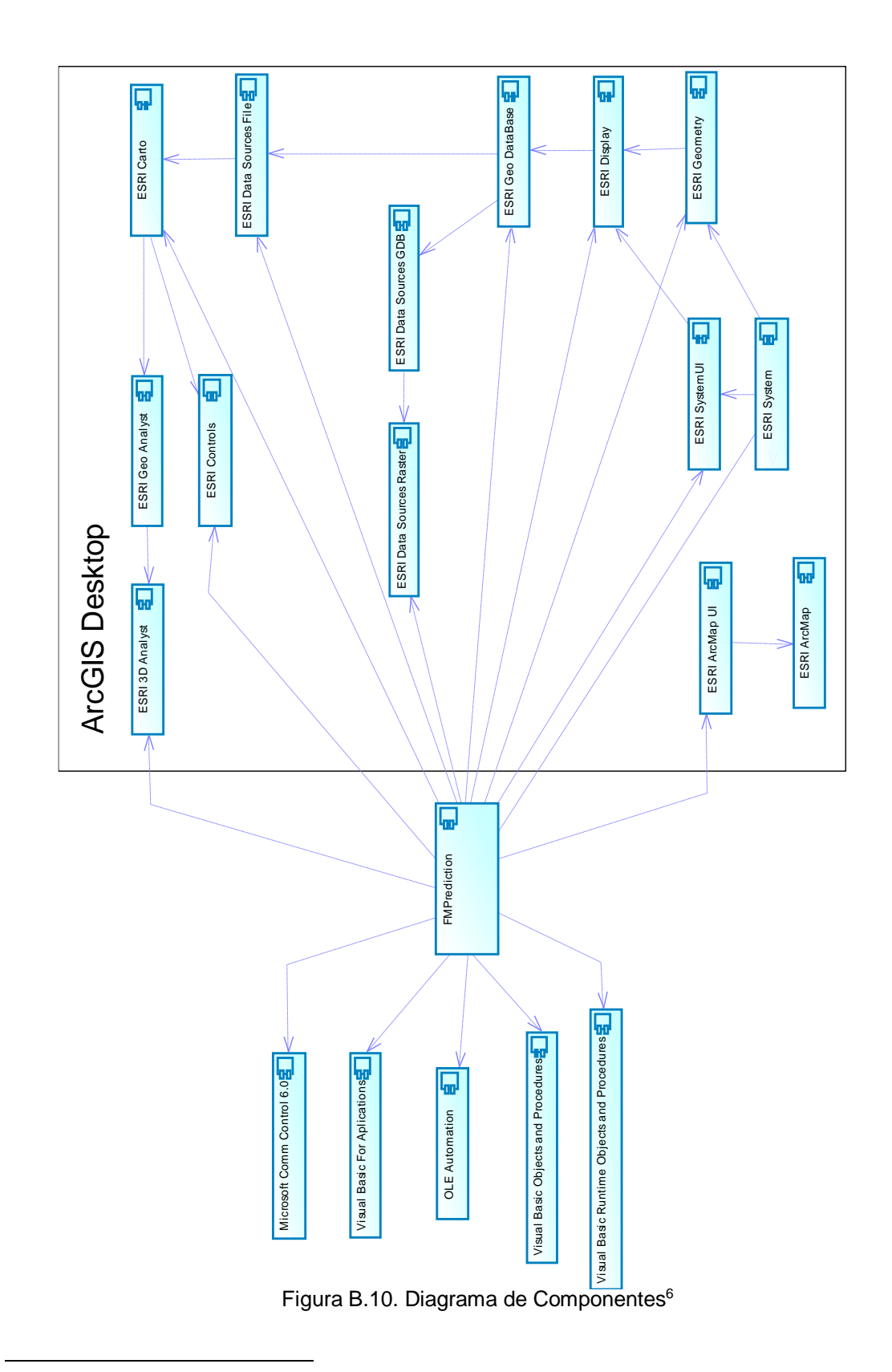

<span id="page-30-0"></span><sup>6</sup> Basado en el Diagrama de Componentes de HWSW, Figura 85 de Anexos Herramienta Software de Planeación Radio para Sistemas de Acceso Inalámbrico Fijo en Ambientes Rurales. Díaz Daniel Orlando, Mesa Bresly Lorena.